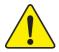

When you installing AGP card, please make sure the following notice is fully understood and practiced. If your AGP card has "AGP 4X/8X (1.5V) notch" (show below), please make sure your AGP card is AGP 4X/8X (1.5V).

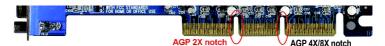

Caution: AGP 2X card is not supported by Intel<sup>®</sup> 845(GE/PE) / 845(E/G) / 850(E) / E7205 / 865(G/PE/PL/P) / 875P / 848P. You might experience system unable to boot up normally. Please insert an AGP 4X/8X card.

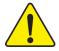

Example 1: Diamond Vipper V770 golden finger is compatible with 2X/4X mode AGP slot. It can be switched between AGP 2X(3.3V) or 4X(1.5V) mode by adjusting the jumper. The factory default for this card is 2X(3.3V). The GA-8I848P(-G) (or any AGP 4X/8X only) motherboards might not function properly, if you install this card without switching the jumper to 4X(1.5V) mode in it.

Example 2: Some ATi Rage 128 Pro graphics cards made by "Power Color", the graphics card manufacturer & some SiS 305 cards, their golden finger is compatible with 2X(3.3V)/4X(1.5V) mode AGP slot, but they support 2X (3.3V) only. The GA-8I848P(-G) (or any AGP 4X/8X only) motherboards might not function properly, If you install this card in it.

Note: Although Gigabyte's AG32S(G) graphics card is based on ATi Rage 128 Pro chip, the design of AG32S(G) is compliance with AGP 4X(1.5V) specification. Therefore, AG32S(G) will work fine with Intel<sup>®</sup> 845(GE/PE) / 845(E/G) / 850(E) / E7205 / 865(G/PE/PL/P) / 875P / 848P based motherboards.

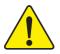

- \* The author assumes no responsibility for any errors or omissions that may appear in this document nor does the author make a commitment to update the information contained herein.
- Third-party brands and names are the property of their respective owners.
- Please do not remove any labels on motherboard, this may void the warranty of this motherboard.
- Due to rapid change in technology, some of the specifications might be out of date before publication of this booklet.

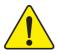

- WARNING: Never run the processor without the heatsink properly and firmly attached. PERMANENT DAMAGE WILL RESULT!
- Mise en garde : Ne faites jamais tourner le processeur sans que le dissipateur de chaleur soit fix correctement et fermement. UN DOMMAGE PERMANENT EN RÉSULTERA !
- Achtung: Der Prozessor darf nur in Betrieb genommen werden, wenn der W rmeableiter ordnungsgem  $\beta$  und fest angebracht ist. DIES HAT EINEN PERMANENTEN SCHADEN ZUR FOLGE!
- Advertencia: Nunca haga funcionar el procesador sin el disipador de calor instalado correcta y firmemente. ¡SE PRODUCIRÁ UN DAÑO PERMANENTE!
- Aviso: Nunca execute o processador sem o dissipador de calor estar adequado e firmemente conectado. O RESULTADO SERÁ UM DANO PERMANENTE!
- 警告: 将散热板牢固地安装到处理器上之前,不要运行处理器。过热将永远损坏处理器!
- 警告: 將散熱器牢固地安裝到處理器上之前,不要運行處理器。過熱將永遠損壞處理器!
- **경고:** 히트싱크를 제대로 또 단단히 부착시키지 않은 채 프로세서를 구동시키지 마십시오. 영구적 고장이 발생합니다!
- 警告: 永久的な損傷を防ぐため、ヒートシンクを正しくしっかりと取り付けるまでは、プロセ ッサを動作させないようにしてください。

#### Declaration of Conformity

We, Manufacturer/Importer

(full address)

#### G.B.T. Technology Träding GMbH Ausschlager Weg 41, 1F, 20537 Hamburg, Germany

declare that the product (description of the apparatus, system, installation to which it refers)

#### Mother Board

GA-8I848P-G/GA-8I848P is in conformity with

(reference to the specification under which conformity is declared)

in accordance with 89/336 EEC-EMC Directive

| C EN 55011                               | Limits and methods of measurement<br>of radio disturbance characteristics of<br>industrial,scientific and medical (ISM<br>high frequency equipment        | ☐ EN 61000-3-2*<br>⊠ EN 60555-2  | Disturbances in supply systems cause<br>by household appliances and similar<br>electrical equipment "Harmonics"            |
|------------------------------------------|----------------------------------------------------------------------------------------------------|----------------------------------|----------------------------------------------------------------------------------------------------|
| EN 55013                                 | Limits and methods of measurement<br>of radio disturbance characteristics of<br>broadcast receivers and associated<br>equipment                           | ☐ EN 61000-3-3*<br>☑ EN 60555-3  | Disturbances in supply systems cause<br>by household appliances and similar<br>electrical equipment "Voltage fluctuations" |
| EN 55014                                 | Limits and methods of measurement<br>of radio disturbance characteristics of<br>household electrical appliances,<br>portable tools and similar electrical | ⊠ EN 50081-1<br>⊠ EN 50082-1     | Generic emission standard Part 1:<br>Residual commercial and light industry<br>Generic immunity standard Part 1:           |
| □ EN 55015                               | apparatus<br>Limits and methods of measurement<br>of radio disturbance characteristics of<br>fluorescent lamps and luminaries                             | D EN 55081-2                     | Residual commercial and light industry<br>Generic emission standard Part 2:<br>Industrial environment                      |
| □ EN 55020                               | Immunity from radio interference of<br>broadcast receivers and associated<br>equipment                                                                    | □ EN 55082-2                     | Generic emission standard Part 2:<br>Industrial environment                                                                |
| X EN 55022                               | Limits and methods of measurement<br>of radio disturbance characteristics of<br>information technology equipment                                          | ENV 55104                        | Immunity requirements for household appliances tools and similar apparatus                                                 |
| ☐ DIN VDE 0855<br>☐ part 10<br>☐ part 12 | Cabled distribution systems; Equipment<br>for receiving and/or <b>distribution</b> from<br>sound and television signals                                   | EN50091-2                        | EMC requirements for uninterruptible<br>power systems (UPS)                                                                |
| 🛛 CE marking                             | The menufacturer also dealared                                                                                                    | EC conformity                    | ,                                                                                                    |
|                                          |                                                                                                    | standards in accordance with LVD | -                                                                                                    |
| D EN 60065                               | Safety requirements for mains operated<br>electronic and related apparatus for<br>household and similar general use                                       | □ EN 60950                       | Safety for information technology equipment<br>including electrical bussiness equipment                                    |
| EN 60335                                 | Safety of household and similar<br>electrical appliances                                                                                                  | EN 50091-1                       | General and Safety requirements for<br>uninterruptible power systems (UPS)                                                 |
|                                          |                                                                                                    | Manufacturer/Importer            |                                                                                                    |
|                                          | (Stamp)                                                                                                    | Date : Feb. 06, 2004             | Signature: Timmy Huan<br>Name: Timmy Huang                                                                                 |

## **DECLARATION OF CONFORMITY**

Per FCC Part 2 Section 2.1077(a)

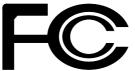

Responsible Party Name: G.B.T. INC. (U.S.A.)

Address: 17358 Railroad Street City of Industry, CA 91748

Phone/Fax No: (818) 854-9338/ (818) 854-9339

hereby declares that the product

#### Product Name: Motherboard

#### Model Number: GA-8I848P-G/GA-8I848P

Conforms to the following specifications:

FCC Part 15, Subpart B, Section 15.107(a) and Section 15.109 (a),Class B Digital Device

**Supplementary Information:** 

This device complies with part 15 of the FCC Rules. Operation is subject to the following two conditions: (1) This device may not cause harmful and (2) this device must accept any inference received, including that may cause undesired operation.

Representative Person's Name: ERIC LU

Signature: Eric Lu

Date: Feb. 06, 2004

## GA-8I848P(-G) P4 Titan Series Motherboard

# **USER'S MANUAL**

Pentium<sup>®</sup>4 Processor Motherboard Rev. 2002 12ME-8I848P-2002

## **Table of Content**

| Item Checklist                                                 | 4  |
|----------------------------------------------------------------|----|
| Chapter 1 Introduction                                         | 5  |
| Features Summary                                               | 5  |
| GA-8I848P(-G) Motherboard Layout                               | 7  |
| Block Diagram                                                  |    |
| Chapter 2 Hardware Installation Process                        | 10 |
| Step 1: Install the Central Processing Unit (CPU)              | 11 |
| Step 1-1: CPU Installation                                     | 11 |
| Step 1-2 : CPU Cooling Fan Installation                        | 12 |
| Step 2: Install memory modules                                 | 13 |
| Step 3: Install expansion cards                                | 15 |
| Step 4: Connect ribbon cables, cabinet wires, and power supply | 16 |
| Step 4-1: I/O Back Panel Introduction                          | 16 |
| Step 4-2: Connectors & Jumper Setting Introduction             | 18 |
| Chapter 3 BIOS Setup                                           | 31 |
| The Main Menu (For example: BIOS Ver. : E1)                    | 32 |
| Standard CMOS Features                                         | 34 |
| Advanced BIOS Features                                         | 37 |
| Integrated Peripherals                                         | 39 |
| Power Management Setup                                         |    |

| PnP/PCI Configurations       | 46 |
|------------------------------|----|
| PC Health Status             |    |
| Frequency/Voltage Control    | 49 |
| Load Fail-Safe Defaults      | 52 |
| Load Optimized Defaults      | 53 |
| Set Supervisor/User Password | 54 |
| Save & Exit Setup            | 55 |
| Exit Without Saving          | 56 |

| Chapter 4 Technical Reference                         |    |
|-------------------------------------------------------|----|
| @ BIOS™ Introduction                                  | 57 |
| Easy Tune <sup>™</sup> 4 Introduction                 | 58 |
| Flash BIOS Method Introduction                        | 59 |
| 2- / 4- / 6- / 8- Channel Audio Function Introduction | 74 |
| Jack-Sensing(UAJ) Introduction                        | 80 |
| Xpress Recovery2 Introduction                         | 82 |
|                                                       |    |

| hapter 5 Appendix85 |
|---------------------|
|---------------------|

## **Item Checklist**

- ☑ The GA-8I848P or GA-8I848P-G motherboard
- ☑ IDE cable x 2 / Floppy cable x 1
- CD for motherboard driver & utility
- GA-81848P(-G) user's manual
- ☑ I/O Shield
- Quick PC Installation Guide
- RAID Manual
- GC-SATA Card (Optional)

(Manual; SATA cable x1; Power cable x 1)

- 2 Port USB Cable x 1
- 4 Port USB Cable x 1
- SPDIF-KIT x 1 (SPDIF Out KIT)
- IEEE 1394 Cable x1
- Audio Combo Kit x 1
  - (SURROUND-Kit + SPDIF Out KIT)
- Motherboard Settings Label
- SATA RAID Manual
- SATA cable x 1

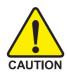

Computer motherboards and expansion cards contain very delicate Integrated Circuit (IC) chips. To protect them against damage from static electricity, you should follow some precautions whenever you work on your computer.

- 1. Unplug your computer when working on the inside.
- Use a grounded wrist strap before handling computer components. If you do not have one, touch both of your hands to a safely grounded object or to a metal object, such as the power supply case.
- Hold components by the edges and try not touch the IC chips, leads or connectors, or other components.
- 4. Place components on a grounded antistatic pad or on the bag that came with the components whenever the components are separated from the system.
- Ensure that the ATX power supply is switched off before you plug in or remove the ATX power connector on the motherboard.

#### Installing the motherboard to the chassis...

If the motherboard has mounting holes, but they don't line up with the holes on the base and there are no slots to attach the spacers, do not become alarmed you can still attach the spacers to the mounting holes. Just cut the bottom portion of the spacers (the spacer may be a little hard to cut off, so be careful of your hands). In this way you can still attach the motherboard to the base without worrying about short circuits. Sometimes you may need to use the plastic springs to isolate the screw from the motherboard PCB surface, because the circuit wire may be near by the hole. Be careful, don't let the screw contact any printed circuit write or parts on the PCB that are near the fixing hole, otherwise it may damage the board or cause board malfunctioning.

## **Chapter 1 Introduction**

#### **Features Summary**

| Form Factor          | <ul> <li>30.5cm x 20.5cm ATX size form factor, 4 layers PCB.</li> </ul>                             |
|----------------------|----------------------------------------------------------------------------------------------------|
| CPU                  | <ul> <li>Socket 478 for Intel<sup>®</sup> Micro FC-PGA2 Pentium<sup>®</sup> 4 processor</li> </ul>  |
|                      | <ul> <li>Support Intel<sup>®</sup> Pentium<sup>®</sup> 4 (Northwood, Prescott) processor</li> </ul> |
|                      | <ul> <li>Support Intel<sup>®</sup> Pentium<sup>®</sup> 4 Processor with HT Technology</li> </ul>    |
|                      | <ul> <li>Intel Pentium<sup>®</sup>4 400/533/800MHz FSB</li> </ul>                                   |
|                      | 2nd cache depends on CPU                                                                            |
| Chipset              | Chipset Intel 848P HOST/AGP/Controller                                                              |
|                      | ICH5 I/O Controller Hub                                                                             |
| Memory               | 3 184-pin DDR DIMM sockets                                                                          |
|                      | <ul> <li>Supports DDR400/DDR333/DDR266 DIMM</li> </ul>                                              |
|                      | <ul> <li>Supports 128MB/256MB/512MB/1GB unbuffered Non-ECC DRAM</li> </ul>                          |
|                      | Supports 128-Mb, 256-Mb, 512-Mb technologies implemented as                                         |
|                      | x8/x16 devices                                                                                      |
|                      | <ul> <li>Supports up to 2GB DRAM (Max)</li> </ul>                                                   |
| I/O Control          | • ITE8712                                                                                           |
| Slots                | <ul> <li>1 AGP slot supports 8X/4X mode</li> </ul>                                                  |
|                      | <ul> <li>5 PCI slot supports 33MHz &amp; PCI 2.3 compliant</li> </ul>                               |
| On-Board IDE         | 2 IDE bus master (UDMA33/ATA66/ATA100) IDE ports for up to                                          |
|                      | 4 ATAPI devices                                                                                     |
|                      | <ul> <li>Supports PIO mode3,4 (UDMA 33/ATA66/ATA100) IDE</li> </ul>                                 |
|                      | & ATAPI CD-ROM                                                                                      |
| Serial ATA           | 2 Serial ATA connectors (SATA0/SATA1) in 150 MB/s operation                                         |
|                      | mode                                                                                                |
|                      | Controlled by ICH5                                                                                  |
| On-Board Peripherals | <ul> <li>1 Floppy port supports 2 FDD with 360K, 720K, 1.2M, 1.44M</li> </ul>                       |
|                      | and 2.88M bytes.                                                                                    |
|                      | <ul> <li>1 Parallel port supports Normal/EPP/ECP mode</li> </ul>                                    |
|                      | <ul> <li>2 Serial ports (COMA&amp;COMB)</li> </ul>                                                  |
|                      | <ul> <li>8 USB 2.0/1.1 ports (4 x Rear, 4 xFront by cable)</li> </ul>                               |
|                      | 1 Front Audio Connector                                                                             |
|                      | 1 IrDA connector for IR                                                                             |

to be continued.....

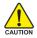

Due to chipset (Intel 875P/865G/865PE/848P) architecture limitation, a FSB 800 Pentium 4 processor will support DDR400/DDR333/DDR266 memory module. A FSB 533 Pentium 4 processor will support DDR333 and DDR266 memory module. A FSB 400 Pentium 4 processor will only support DDR 266 memory module.

| Hardware Monitor    | <ul> <li>CPU/System Fan Revolution detect</li> </ul>                 |
|---------------------|----------------------------------------------------------------------|
|                     | <ul> <li>CPU/System Fan Fail Warning</li> </ul>                      |
|                     | CPU Temperature                                                      |
|                     | System Voltage Detect                                                |
| On-Board Sound      | Realtek ALC850 UAJ CODEC                                             |
|                     | Support Jack-Sensing                                                 |
|                     | Line Out / 2 front speaker                                           |
|                     | <ul> <li>Line In / 2 rear speaker(by s/w switch)</li> </ul>          |
|                     | <ul> <li>Mic In / center&amp; subwoofer(by s/w switch)</li> </ul>    |
|                     | SPDIF Out /SPDIF In                                                  |
|                     | CD_In / Game Connector                                               |
|                     | <ul> <li>Surround Back speaker (by optional Surround-Kit)</li> </ul> |
| On-Board LAN (*)    | <ul> <li>Build in Marvell 8001 Chipset (10/100/1000 Mbit)</li> </ul> |
|                     | • 1 RJ45 port                                                        |
| PS/2 Connector      | PS/2 Keyboard interface and PS/2 Mouse interface                     |
| BIOS                | Licensed AWARD BIOS                                                  |
|                     | Supports Q-Flash                                                     |
| Additional Features | <ul> <li>PS/2 Keyboard power on by password</li> </ul>               |
|                     | <ul> <li>PS/2 Mouse power on</li> </ul>                              |
|                     | <ul> <li>STR(Suspend-To-RAM)</li> </ul>                              |
|                     | AC Recovery                                                          |
|                     | USB KB/Mouse wake up from S3                                         |
|                     | Supports EasyTune 4                                                  |
|                     | Supports @BIOS                                                       |
| Overclocking        | Over Voltage (CPU/DDR/AGP) by BIOS                                   |
|                     | <ul> <li>Over Clock (CPU/DDR/AGP/PCI) by BIOS</li> </ul>             |

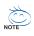

#### HT functionality requirement content :

Enabling the functionality of Hyper-Threading Technology for your computer system requires all of the following platform components:

- CPU: An Intel® Pentium 4 Processor with HT Technology
- Chipset: An Intel® Chipset that supports HT Technology
- BIOS: A BIOS that supports HT Technology and has it enabled
- OS: An operation system that has optimizations for HT Technology

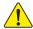

Please set the CPU host frequency in accordance with your processor's specifications. We don't recommend you to set the system bus frequency over the CPU's specification because these specific bus frequencies are not the standard specifications for CPU, chipset and most of the peripherals. Whether your system can run under these specific bus frequencies properly will depend on your hardware configurations, including CPU, Chipsets, Memory, Cards....etc.

(\*) For GA-8I848P-G only.

## GA-8I848P(-G) Motherboard Layout

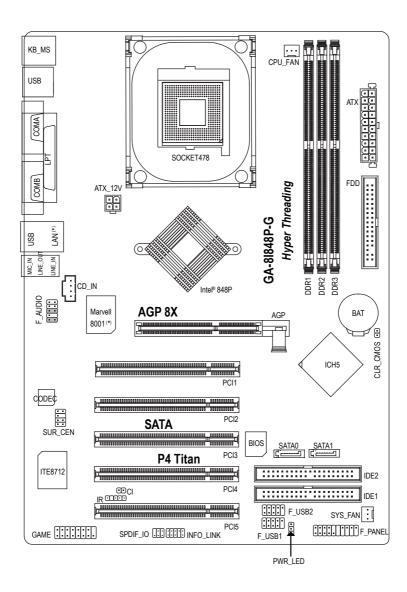

(\*) For GA-81848P-G only.

## **Block Diagram**

English

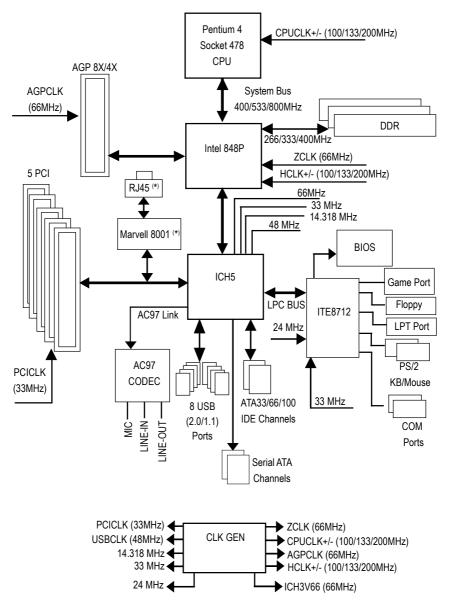

(\*) For GA-8I848P-G only.

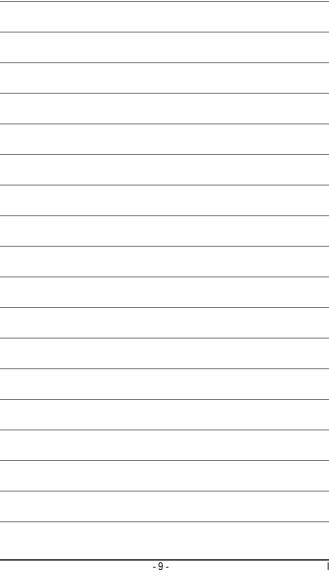

## **Chapter 2 Hardware Installation Process**

To set up your computer, you must complete the following steps:

Step 1- Install the Central Processing Unit (CPU)

- Step 2- Install memory modules
- Step 3- Install expansion cards
- Step 4- Connect ribbon cables, cabinet wires, and power supply

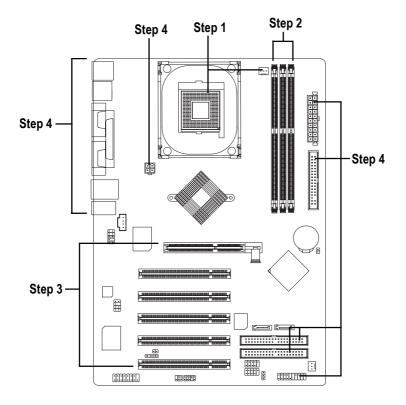

Congratulations you have accomplished the hardware installation! Turn on the power supply or connect the power cable to the power outlet. Continue with the BIOS/ software installation.

## Step 1: Install the Central Processing Unit (CPU)

Before installing the processor , adhere to the following warning:

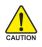

If you do not match the CPU socket Pin 1 and CPU cut edge well, it will cause improper installation. Please change the insert orientation. Please make sure the CPU type is supported by the motherboard.

#### Step 1-1: CPU Installation

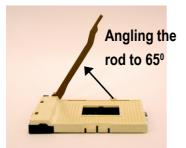

 Angling the rod to 65-degree maybe feel a kind of tight, and then continue pull the rod to 90-degree when a noise "cough" made.

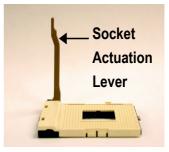

2. Pull the rod to the 90-degree directly.

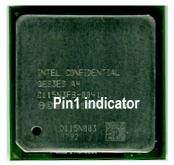

3. CPU Top View

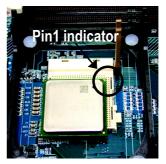

 Locate Pin 1 in the socket and look for a (golden) cut edge on the CPU upper corner. Then insert the CPU into the socket.

### Step 1-2 : CPU Cooling Fan Installation

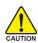

Before installing the CPU Cooling Fan , adhere to the following warning:

- 1. Please use Intel approved cooling fan.
  - 2. We recommend you to apply the thermal tape to provide better heat conduction between your CPU and cooling fan.

(The CPU cooling fan might stick to the CPU due to the hardening of the thermal paste. During this condition if you try to remove the cooling fan, you might pull the processor out of the CPU socket alone with the cooling fan, and might damage the processor. To avoid this from happening, we suggest you to either use thermal tape instead of thermal paste, or remove the cooling fan with extreme caution.)

3. Make sure the CPU fan power cable is plugged in to the CPU fan connector, this completes the installation.

Please refer to CPU cooling fan user's manual for more detail installation procedure.

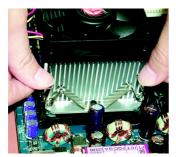

 Fasten the cooling fan supporting-base onto the CPU socket on the mainboard.

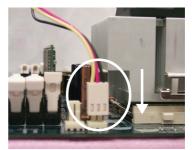

 Make sure the CPU fan is plugged to the CPU fan connector, than install complete.

## Step 2: Install memory modules

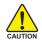

**Before installing the processor and heatsink, adhere to the following warning:** Please note that the DIMM module can only fit in one direction due to the one notches. Wrong orientation will cause improper installation. Please change the insert orientation.

The motherboard has 3 dual inline memory module (DIMM) sockets. The BIOS will automatically detects memory type and size. To install the memory module, just push it vertically into the DIMM socket. The DIMM module can only fit in one direction due to the notch. Memory size can vary between sockets.

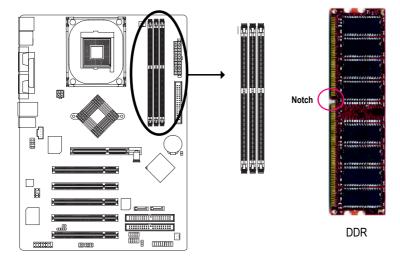

| DDR1 | DDR2 | DDR3 |
|------|------|------|
| S    | S    | S    |
| D    | S    | S    |
| D    | D    | Х    |
| D    | Х    | D    |
| S    | D    | Х    |
| S    | Х    | D    |

D:Double Sided DIMM S:Single Sided DIMM X:Not Use

1. The DIMM slot has a notch, so the DIMM memory module can only fit in one direction.

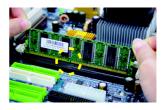

2. Insert the DIMM memory module vertically into the DIMM slot. Then push it down.

 Close the plastic clip at both edges of the DIMM slots to lock the DIMM module. Reverse the installation steps when you wish to remove the DIMM module.

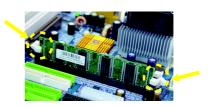

#### **DDR Introduction**

Established on the existing SDRAM infrastructure, DDR (Double Data Rate) memory is a high performance and cost-effective solution that allows easy adoption for memory vendors, OEMs, and system integrators.

DDR memory is a great evolutionary solution for the PC industry that builds on the existing SDRAM architecture, yet make the awesome advances in solving the system performance bottleneck by doubling the memory bandwidth. Nowadays, with the highest bandwidth of 3.2GB/s of DDR400 memory and complete line of DDR400/333/266/200 memory solutions, DDR memory is the best choice for building high performance and low latency DRAM subsystem that are suitable for servers, workstations, and full range of desktop PCs.

## Step 3: Install expansion cards

- 1. Read the related expansion card's instruction document before install the expansion card into the computer.
- 2. Remove your computer's chassis cover, necessary screws and slot bracket from the computer.
- 3. Press the expansion card firmly into expansion slot in motherboard.
- 4. Be sure the metal contacts on the card are indeed seated in the slot.
- 5. Replace the screw to secure the slot bracket of the expansion card.
- 6. Replace your computer's chassis cover.
- 7. Power on the computer, if necessary, setup BIOS utility of expansion card from BIOS.
- 8. Install related driver from the operating system.

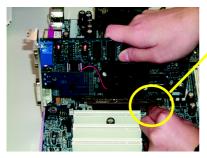

AGP Card

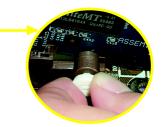

Please carefully pull out the small white- drawable bar at the end of the AGP slot when you try to install/ Uninstall the AGP card. Please align the AGP card to the onboard AGP slot and press firmly down on the slot .Make sure your AGP card is locked by the small whitedrawable bar.

# Step 4: Connect ribbon cables, cabinet wires, and power supply

## Step 4-1: I/O Back Panel Introduction

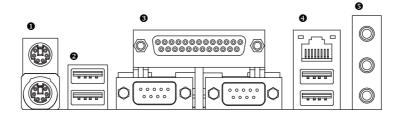

#### PS/2 Keyboard and PS/2 Mouse Connector

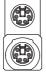

PS/2 Mouse Connector (6 pin Female)

- PS/2 Keyboard Connector (6 pin Female)
- This connector supports standard PS/2 keyboard and PS/2 mouse.

#### ❷/④ USB / LAN Connector

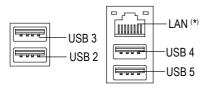

(\*) For GA-8I848P-G only.

Before you connect your device(s) into USB connector(s), please make sure your device(s) such as USB keyboard,mouse, scanner, zip, speaker..etc. Have a standard USB interface. Also make sure your OS supports USB controller.

If your OS does not support USB controller, please contact OS vendor for possible patch or driver upgrade. For more information please contact your OS or device(s) vendors.

 LAN connector is fast Ethernet with 10/100/ 1000 Mbps speed.

#### Parallel Port and Serial Ports (COMA/COMB)

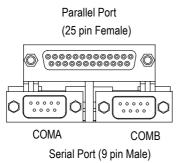

This connector supports 2 standard COM ports and 1 Parallel port. Device like printer can be connected to Parallel port ; mouse and modem etc can be connected to Serial ports.

#### Audio Connectors

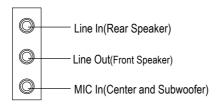

After install onboard audio driver, you may connect speaker to Line Out jack, microphone to MIC In jack. Devices like CD-ROM, walkman etc. can be connected to Line-In jack.

#### Please note:

You are able to use 2-/4-/6-/8-channel audio feature by S/W selection.

If you want to enable 8-channel function you can refer to page 24, and contact your nearest dealer for optional SUR\_CEN cable.

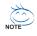

If you want the detail information for 2-/ 4-/ 6-/ 8-channel audio setup installation, please refer to page 74.

### Step 4-2: Connectors & Jumper Setting Introduction

English

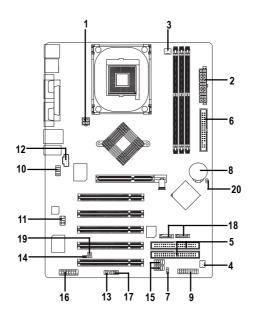

| 1) ATX_12V   | 11) SUR_CEN       |
|--------------|-------------------|
| 2) ATX       | 12) CD_IN         |
| 3) CPU_FAN   | 13) SPDIF_IO      |
| 4) SYS_FAN   | 14) IR            |
| 5) IDE1/IDE2 | 15) F_USB1/F_USB2 |
| 6) FDD       | 16) GAME          |
| 7) PWR_LED   | 17) INFO_LINK     |
| 8) BAT       | 18) SATA0/SATA1   |
| 9) F_PANEL   | 19) CI            |
| 10) F_AUDIO  | 20) CLR_CMOS      |

#### 1) ATX\_12V (+12V Power Connector)

This connector (ATX \_12V) supplies the CPU operation voltage (Vcore). If this " ATX\_ 12V connector" is not connected, system cannot boot.

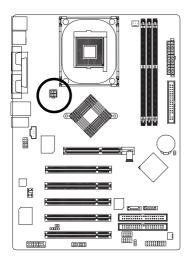

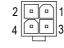

| Pin No. | Definition |
|---------|------------|
| 1       | GND        |
| 2       | GND        |
| 3       | +12V       |
| 4       | +12V       |

#### 2) ATX (ATX Power)

AC power cord should only be connected to your power supply unit after ATX power cable and other related devices are firmly connected to the mainboard.

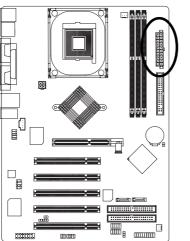

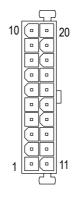

| Pin No. | Definition          |
|---------|---------------------|
| 1       | 3.3V                |
| 2       | 3.3V                |
| 3       | GND                 |
| 4       | VCC                 |
| 5       | GND                 |
| 6       | VCC                 |
| 7       | GND                 |
| 8       | Power Good          |
| 9       | 5V SB(stand by +5V) |
| 10      | +12V                |
| 11      | 3.3V                |
| 12      | -12V                |
| 13      | GND                 |
| 14      | PS_ON(softOn/Off)   |
| 15      | GND                 |
| 16      | GND                 |
| 17      | GND                 |
| 18      | -5V                 |
| 19      | VCC                 |
| 20      | VCC                 |

#### 3) CPU\_FAN (CPU FAN Connector)

Please note, a proper installation of the CPU cooler is essential to prevent the CPU from running under abnormal condition or damaged by overheating. The CPU fan connector supports Max. current up to 600 mA.

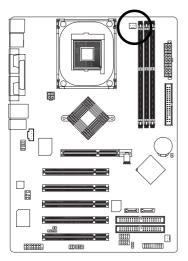

|         | Pin No. | Definition |
|---------|---------|------------|
| 1 • • • | 1       | GND        |
|         | 2       | +12V       |
|         | 3       | Sense      |

#### 4) SYS\_FAN (System FAN Connector)

This connector allows you to link with the cooling fan on the system case to lower the system temperature.

1

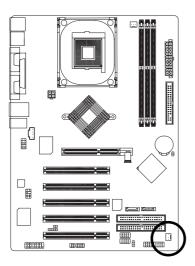

| Pin No. | Definition |
|---------|------------|
| 1       | GND        |
| 2       | +12V       |
| 3       | Sense      |

#### 5) IDE1/ IDE2 (IDE1/IDE2 Connector)

Please connect first harddisk to IDE1 and connect CDROM to IDE2. The red stripe of the ribbon cable must be the same side with the Pin1.

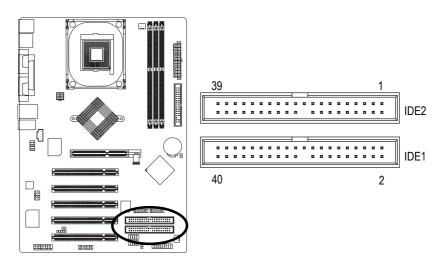

#### 6) FDD (Floppy Connector)

Please connect the floppy drive ribbon cables to FDD. It supports 360K,720K,1.2M,1.44M and 2.88Mbytes floppy disk types. The red stripe of the ribbon cable must be the same side with the Pin1.

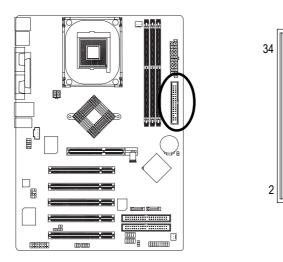

8

1

#### 7) PWR\_LED

PWR\_LED is connect with the system power indicator to indicate whether the system is on/off. It will blink when the system enters suspend mode. If you use dual color LED, power LED will turn to another color.

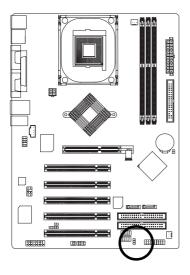

|    | Pin No. | Definition |
|----|---------|------------|
| •  | 1       | MPD+       |
| 18 | 2       | MPD-       |
|    | 3       | MPD-       |

8) BAT (Battery)

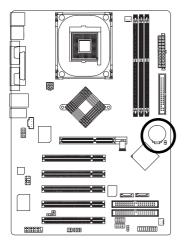

- If you want to erase CMOS ...
- 1. Turn OFF the computer and unplug the power cord.
- 2.Remove the battery, wait for 30 second.
- 3.Re-install the battery.
- 4.Plug the power cord and turn ON the computer.

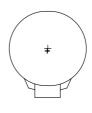

#### CAUTION

- Danger of explosion if battery is incorrectly replaced.
- Replace only with the same or equivalent type recommended by the manufacturer.
- Dispose of used batteries according to the manufacturer's instructions.

#### 9) F\_PANEL (2x10 pins connector)

Please connect the power LED, PC peaker, reset switch and power switch etc of your chassis front panel to the F\_PANEL connector according to the pin assignment below.

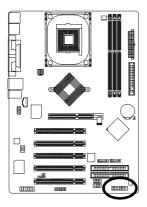

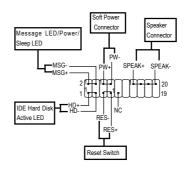

| HD (IDE Hard Disk Active LED) | Pin 1: LED anode(+)          |
|-------------------------------|------------------------------|
| (Blue)                        | Pin 2: LED cathode(-)        |
| SPEAK (Speaker Connector)     | Pin 1: VCC(+)                |
| (Amber)                       | Pin 2- Pin 3: NC             |
|                               | Pin 4: Data(-)               |
| RES (Reset Switch)            | Open: Normal Operation       |
| (Green)                       | Close: Reset Hardware System |
| PW (Soft Power Connector)     | Open: Normal Operation       |
| (Red)                         | Close: Power On/Off          |
| MSG(Message LED/Power/        | Pin 1: LED anode(+)          |
| Sleep LED)(Yellow)            | Pin 2: LED cathode(-)        |
| NC( Purple)                   | NC                           |
|                               |                              |

#### 10) F\_AUDIO (F\_AUDIO Connector)

If you want to use Front Audio connector, you must remove 5-6, 9-10 Jumper. In order to utilize the front audio header, your chassis must have front audio connector. Also please make sure the pin assignent on the cable is the same as the pin assignent on the MB header. To find out if the chassis you are buying support front audio connector, please contact your dealer.Please note, you can have the alternative of using front audio connector or of using rear audio connector to play sound.

1 • • 2 • • • 9 • • 10

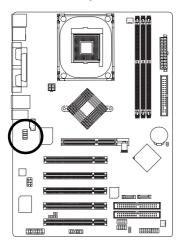

| Pin No. | Definition     |
|---------|----------------|
| 1       | MIC            |
| 2       | GND            |
| 3       | REF            |
| 4       | POWER          |
| 5       | FrontAudio(R)  |
| 6       | RearAudio(R)   |
| 7       | Reserved       |
| 8       | No Pin         |
| 9       | FrontAudio (L) |
| 10      | RearAudio(L)   |
|         |                |

#### 11) SUR\_CEN

Please contact your nearest dealer for optional SUR\_CEN cable.

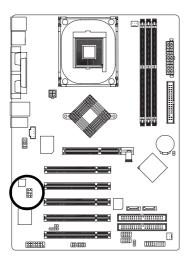

| 1 | • | - | 2   |  |
|---|---|---|-----|--|
| 1 | Ē |   | j — |  |
|   |   | • | )   |  |
| 7 | • | • | 8   |  |

| Pi | n No. | Definition |
|----|-------|------------|
|    | 1     | SUR OUTL   |
|    | 2     | SUR OUTR   |
|    | 3     | GND        |
|    | 4     | No Pin     |
|    | 5     | CENTER_OUT |
|    | 6     | BASS_OUT   |
|    | 7     | AUX_L      |
|    | 8     | AUX_R      |

#### 12) CD\_IN (CD IN, Black)

Connect CD-ROM or DVD-ROM audio out to the connector.

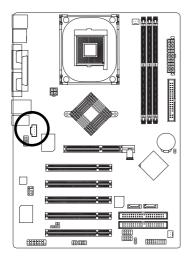

|  | Pin No. | Definition |
|--|---------|------------|
|  | 1       | CD-L       |
|  | 2       | GND        |
|  | 3       | GND        |
|  | 4       | CD R       |

#### 13) SPDIF\_IO (SPDIF In/Out)

The SPDIF output is capable of providing digital audio to external speakers or compressed AC3 data to an external Dolby Digital Decoder. Use this feature only when your stereo system has digital input function. Use SPDIF IN feature only when your device has digital output function. Be careful with the polarity of the SPDIF\_IO connector. Check the pin assignment carefully while you connect the SPDIF\_IO cable, incorrect connection between the cable and connector will make the device unable to work or even damage it. For optional SPDIF\_IO cable, please contact your local dealer.

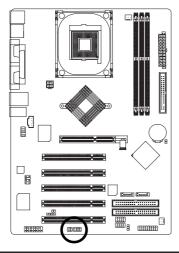

| Pin No. | Definition |
|---------|------------|
| 1       | VCC        |
| 2       | No Pin     |
| 3       | SPDIF      |
| 4       | SPDIFI     |
| 5       | GND        |
| 6       | GND        |

#### 14) IR

Be careful with the polarity of the IR connector while you connect the IR. Please contact you nearest dealer for optional IR device.

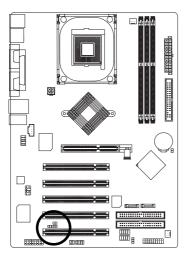

| 1 |  |
|---|--|

| Pin No. | Definition     |
|---------|----------------|
| 1       | VCC            |
| 2       | No Pin         |
| 3       | IR Data Input  |
| 4       | GND            |
| 5       | IR Data Output |

#### 15) F\_USB1 / F\_USB2(Front USB Connector, Yellow )

Be careful with the polarity of the front USB connector. Check the pin assignment carefully while you connect the front USB cable, incorrect connection between the cable and connector will make the device unable to work or even damage it. For optional front USB cable, please contact your local dealer.

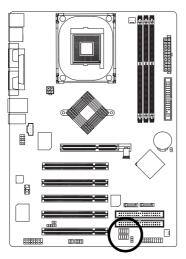

| 2 |   |   | ,<br>_ | 10 |
|---|---|---|--------|----|
| Ŀ | Ŀ | ŀ | Ŀ      | U  |
| 1 |   |   |        | 9  |

| Pin No. | Definition        |
|---------|-------------------|
| 1       | Power             |
| 2       | Power             |
| 3       | USB0 DX-/USB6 DX- |
| 4       | USB1 Dy-/USB7 Dy- |
| 5       | USB0 DX+/USB6 DX+ |
| 6       | USB1 Dy+/USB7 Dy+ |
| 7       | GND               |
| 8       | GND               |
| 9       | No Pin            |
| 10      | NC                |

#### 16) GAME (GAME Connector)

This connector supports joystick, MIDI keyboard and other relate audio devices.

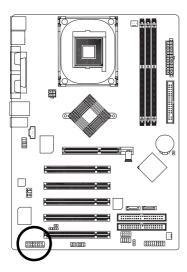

|      | Pin No. | Definition |
|------|---------|------------|
|      | 1       | VCC        |
|      | 2       | GRX1_R     |
|      | 3       | GND        |
|      | 4       | GPSA2      |
| 2 16 | 5       | VCC        |
|      | 6       | GPX2_R     |
|      | 7       | GPY2_R     |
| 1 15 | 8       | MSI_R      |
|      | 9       | GPSA1      |
|      | 10      | GND        |
|      | 11      | GPY1_R     |
|      | 12      | VCC        |
|      | 13      | GPSB1      |
|      | 14      | MSO_R      |
|      | 15      | GPSB2      |
|      | 16      | No Pin     |

#### 17) INFO\_LINK

This connector allows you to connect some external devices to provide you extra function.

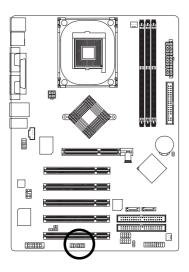

| 2 | _10 |
|---|-----|
|   |     |
| 1 | 9   |

| Pin No. | Definition |  |
|---------|------------|--|
| 1       | SMBCLK     |  |
| 2       | VCC        |  |
| 3       | SMBDATA    |  |
| 4       | GPIO       |  |
| 5       | GND        |  |
| 6       | GND        |  |
| 7       | No Pin     |  |
| 8       | NC         |  |
| 9       | +12V       |  |
| 10      | +12V       |  |

#### 18) SATA0/SATA1 (Serial ATA Connector)

You can connect the Serial ATA device to this connector, it provides you high speed transfer rates (150MB/sec).

1

Сr

7

\_\_

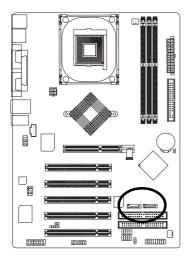

| Pin No. | Definition |
|---------|------------|
| 1       | GND        |
| 2       | TXP        |
| 3       | TXN        |
| 4       | GND        |
| 5       | RXN        |
| 6       | RXP        |
| 7       | GND        |

#### 19) CI (CASE OPEN)

This 2 pin connector allows your system to enable or disable the "case open" item in BIOS if the system case begin remove.

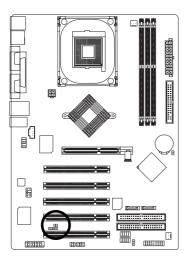

| 1 |  |
|---|--|
|---|--|

| Pin No. | Definition |  |
|---------|------------|--|
| 1       | Signal     |  |
| 2       | GND        |  |

#### 20) CLR\_CMOS (Clear CMOS)

You may clear the CMOS data to its default values by this jumper. To clear CMOS, temporarily shor 1-2 pin. Default doesn't include the "Shunter" to prevent from improper use this jumper.

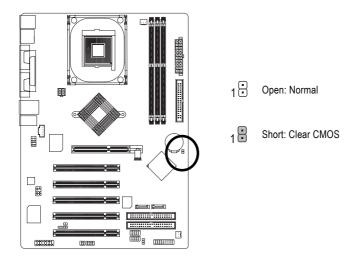

## Chapter 3 BIOS Setup

BIOS Setup is an overview of the BIOS Setup Program. The program that allows users to modify the basic system configuration. This type of information is stored in battery-backed CMOS RAM so that it retains the Setup information when the power is turned off.

#### ENTERING SETUP

Powering ON the computer and pressing <Del> immediately will allow you to enter Setup. If you require more advanced BIOS settings, please go to "Advanced BIOS" setting menu. To enter Advanced BIOS setting menu, press "Ctrl+F1" key on the BIOS screen.

#### CONTROL KEYS

| <个>              | Move to previous item                                                      |  |  |
|------------------|----------------------------------------------------------------------------|--|--|
| <↓>              | Move to next item                                                          |  |  |
| < <del>(</del> > | Move to the item in the left hand                                          |  |  |
| <→>              | Move to the item in the right hand                                         |  |  |
| Enter            | Selectitem                                                                 |  |  |
| <esc></esc>      | Main Menu - Quit and not save changes into CMOS Status Page Setup Menu and |  |  |
|                  | Option Page Setup Menu - Exit current page and return to Main Menu         |  |  |
| <+/PgUp>         | Increase the numeric value or make changes                                 |  |  |
| <-/PgDn>         | Decrease the numeric value or make changes                                 |  |  |
| <f1></f1>        | General help, only for Status Page Setup Menu and Option Page Setup Menu   |  |  |
| <f2></f2>        | Item Help                                                                  |  |  |
| <f3></f3>        | Reserved                                                                   |  |  |
| <f4></f4>        | Reserved                                                                   |  |  |
| <f5></f5>        | Restore the previous CMOS value from CMOS, only for Option Page Setup Menu |  |  |
| <f6></f6>        | Load the file-safe default CMOS value from BIOS default table              |  |  |
| <f7></f7>        | Load the Optimized Defaults                                                |  |  |
| <f8></f8>        | Q-Flash function                                                           |  |  |
| <f9></f9>        | System Information                                                         |  |  |
| <f10></f10>      | Save all the CMOS changes, only for Main Menu                              |  |  |
| -                |                                                                            |  |  |

#### **GETTING HELP**

#### Main Menu

The on-line description of the highlighted setup function is displayed at the bottom of the screen.

#### Status Page Setup Menu / Option Page Setup Menu

Press F1 to pop up a small help window that describes the appropriate keys to use and the possible selections for the highlighted item. To exit the Help Window press <Esc>.

#### The Main Menu (For example: BIOS Ver. : E1)

Once you enter Award BIOS CMOS Setup Utility, the Main Menu (Figure 1) will appear on the screen. The Main Menu allows you to select from eight setup functions and two exit choices. Use arrow keys to select among the items and press <Enter> to accept or enter the sub-menu.

CMOS Setup Utility-Copyright (C) 1984-2004 Award Software

| Standard CMOS Features      | Load Fail-Safe Defaults                                           |  |
|-----------------------------|-------------------------------------------------------------------|--|
| ►Advanced BIOS Features     | Load Optimized Defaults                                           |  |
| ►Integrated Peripherals     | Set Supervisor Password                                           |  |
| ▶ Power Management Setup    | Set User Password                                                 |  |
| ▶ PnP/PCI Configurations    | Save & Exit Setup                                                 |  |
| ▶PC Health Status           | Exit Without Saving                                               |  |
| ► Frequency/Voltage Control |                                                                   |  |
| ESC:Quit                    | $\uparrow \downarrow \rightarrow \leftarrow : \text{Select Item}$ |  |
| F8: Q-Flash                 | F10:Save & Exit Setup                                             |  |
| Time, Date, Hard Disk Type  |                                                                   |  |
|                             |                                                                   |  |

Figure 1: Main Menu

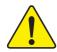

# If you can't find the setting you want, please press "Ctrl+F1" to search the advanced option hidden.

#### • Standard CMOS Features

This setup page includes all the items in standard compatible BIOS.

#### • Advanced BIOS Features

This setup page includes all the items of Award special enhanced features.

# • Integrated Peripherals

This setup page includes all onboard peripherals.

#### • Power Management Setup

This setup page includes all the items of Green function features.

#### • PnP/PCI Configurations

This setup page includes all the configurations of PCI & PnP ISA resources.

# • PC Health Status

This setup page is the System auto detect Temperature, voltage, fan, speed.

#### • Frequency/Voltage Control

This setup page is control CPU's clock and frequency ratio.

## Load Fail-Safe Defaults

Fail-Safe Defaults indicates the value of the system parameters which the system would be in safe configuration.

## • Load Optimized Defaults

Optimized Defaults indicates the value of the system parameters which the system would be in best performance configuration.

## • Set Supervisor password

Change, set, or disable password. It allows you to limit access to the system and Setup, or just to Setup.

#### Set User password

Change, set, or disable password. It allows you to limit access to the system.

Save & Exit Setup

Save CMOS value settings to CMOS and exit setup.

#### • Exit Without Saving

Abandon all CMOS value changes and exit setup.

# **Standard CMOS Features**

CMOS Setup Utility-Copyright (C) 1984-2004 Award Software

#### Standard CMOS Features

| Date (mm:dd:yy)                                                  | Tue, Jan 13 2004             | Item Help              |
|------------------------------------------------------------------|------------------------------|------------------------|
| Time (hh:mm:ss)                                                  | 22:31:24                     | Menu Level 🕨           |
|                                                                  |                              | Change the day, month, |
| ►IDE Channel 0 Master                                            | None                         | year                   |
| ► IDE Channel 0 Slave                                            | None                         |                        |
| ►IDE Channel 1 Master                                            | None                         | <week></week>          |
| ►IDE Channel 1 Slave                                             | None                         | Sun. to Sat.           |
|                                                                  |                              |                        |
| Drive A                                                          | [1.44M, 3.5 in.]             | <month></month>        |
| Drive B                                                          | [None]                       | Jan. to Dec.           |
| Floppy 3 Mode Support                                            | [Disabled]                   |                        |
|                                                                  |                              | <day></day>            |
| Halt On                                                          | [All, But Keyboard]          | 1 to 31 (or maximum    |
|                                                                  |                              | allowed in the month)  |
| Base Memory                                                      | 640K                         |                        |
| Extended Memory                                                  | 130048K                      | <year></year>          |
| Total Memory                                                     | 131072K                      | 1999 to 2098           |
|                                                                  |                              |                        |
| $\uparrow \downarrow \rightarrow \leftarrow$ : Move Enter:Select | +/-/PU/PD:Value F10:Save ESC | :Exit F1:General Help  |
| F5:Previous Values                                               | F6:Fail-Safe Defaults        | F7:Optimized Defaults  |
|                                                                  |                              |                        |

Figure 2: Standard CMOS Features

#### Date

The date format is <week>, <month>, <day>, <year>.

- >> Week The week, from Sun to Sat, determined by the BIOS and is display only
- ▶ Month The month, Jan. Through Dec.
- >> Day The day, from 1 to 31 (or the maximum allowed in the month)

#### Time

The times format in <hour> <minute> <second>. The time is calculated base on the 24-hour militarytime clock. For example, 1 p.m. is 13:00:00.

## ☞ IDE Channel 0 Master, Slave / IDE Channel 1 Master, Slave

The category identifies the types of hard disk from drive C to F that has been installed in the computer. There are two types: auto type, and manual type. Manual type is user-definable; Auto type which will automatically detect HDD type.

Note that the specifications of your drive must match with the drive table. The hard disk will not work properly if you enter improper information for this category.

If you select User Type, related information will be asked to enter to the following items. Enter the information directly from the keyboard and press <Enter>. Such information should be provided in the documentation form your hard disk vendor or the system manufacturer.

- ➡ CYLS. Number of cylinders
- ➡ HEADS Number of heads
- ▶ PRECOMP Write precomp
- ► LANDZONE Landing zone
- ➡ SECTORS Number of sectors

If a hard disk has not been installed select NONE and press <Enter>.

# ∽ Drive A/Drive B

The category identifies the types of floppy disk drive A or drive B that has been installed in the computer.

| ► None           | No floppy drive installed                                |
|------------------|----------------------------------------------------------|
| ▶ 360K, 5.25 in. | 5.25 inch PC-type standard drive; 360K byte capacity.    |
| ▶ 1.2M, 5.25 in. | 5.25 inch AT-type high-density drive; 1.2M byte capacity |
|                  | (3.5 inch when 3 Mode is Enabled).                       |
| ▶ 720K, 3.5 in.  | 3.5 inch double-sided drive; 720K byte capacity          |
| ▶ 1.44M, 3.5 in. | 3.5 inch double-sided drive; 1.44M byte capacity.        |
| ▶ 2.88M, 3.5 in. | 3.5 inch double-sided drive; 2.88M byte capacity.        |

# ∽ Floppy 3 Mode Support (for Japan Area)

- ➡ Disabled Normal Floppy Drive. (Default value)
- Drive A Drive A is 3 mode Floppy Drive.
- ► Drive B Drive B is 3 mode Floppy Drive.
- ➡ Both Drive A & B are 3 mode Floppy Drives.

#### ਾ Halt on

The category determines whether the computer will stop if an error is detected during power up.

| NO Errors           | The system boot will not stop for any error that may be detected and you will be prompted.             |
|---------------------|----------------------------------------------------------------------------------------------------|
| Mall Errors         | Whenever the BIOS detects a non-fatal error the system will be stopped.                                |
| ➡ All, But Keyboard | The system boot will not stop for a keyboard error; it will stop for all other errors. (Default value) |
| ▶ All, But Diskette | The system boot will not stop for a disk error; it will stop for all other errors.                     |
| ➡ All, But Disk/Key | The system boot will not stop for a keyboard or disk error; it will stop for all other errors.         |

#### ∽ Memory

The category is display-only which is determined by POST (Power On Self Test) of the BIOS.

#### **Base Memory**

The POST of the BIOS will determine the amount of base (or conventional) memory installed in the system.

The value of the base memory is typically 512 K for systems with 512 K memory installed on the motherboard, or 640 K for systems with 640 K or more memory installed on the motherboard.

#### **ExtendedMemory**

The BIOS determines how much extended memory is present during the POST. This is the amount of memory located above 1 MB in the CPU's memory address map.

# **Advanced BIOS Features**

CMOS Setup Utility-Copyright (C) 1984-2003 Award Software

|   | Auvanceu                                                                    | BIOS realures           |                      |
|---|-----------------------------------------------------------------------------|-------------------------|----------------------|
| ► | Hard Disk Boot Priority                                                     | [Press Enter]           | Item Help            |
|   | First Boot Device                                                           | [Floppy]                | Menu Level 🕨         |
|   | Second Boot Device                                                          | [Hard Disk]             | Select Boot Device   |
|   | Third Boot Device                                                           | [CDROM]                 | priority             |
|   | Password Check                                                              | [Setup]                 | [Floppy]             |
| # | CPU Hyper-Threading                                                         | [Enabled]               | Boot from floppy     |
|   |                                                                             |                         |                      |
|   |                                                                             |                         | [LS120]              |
|   |                                                                             |                         | Boot from LS120      |
|   |                                                                             |                         |                      |
|   |                                                                             |                         | [HDD-0]              |
|   |                                                                             |                         | Boot from First HDD  |
|   |                                                                             |                         |                      |
|   |                                                                             |                         | [HDD-1]              |
|   |                                                                             |                         | Boot from second HDD |
|   | $\uparrow \downarrow \rightarrow \leftarrow$ : Move Enter:Select +/-/PU/PD: | Value F10:Save ESC:Ex   | it F1:General Help   |
|   | F5:Previous Values F                                                        | F6:Fail-Safe Defaults F | 7:Optimized Defaults |

#### Advanced BIOS Features

Figure 3: Advanced BIOS Features

" # " System will detect automatically and show up when you install the Intel® Pentium® 4 processor with HT Technology.

#### - Hard Disk Boot Priority

✤ Press Enter Select Hard Disk Boot Device priority.

# ∽ First / Second / Third Boot Device

| ➡ Floppy    | Select your boot device priority by Floppy.    |
|-------------|------------------------------------------------|
| ▶ LS120     | Select your boot device priority by LS120.     |
| ➡ Hard Disk | Select your boot device priority by Hard Disk. |
| ➡ CDROM     | Select your boot device priority by CDROM.     |
| ➡ ZIP       | Select your boot device priority by ZIP.       |
| ➡ USB-FDD   | Select your boot device priority by USB-FDD.   |
| ► USB-ZIP   | Select your boot device priority by USB-ZIP.   |
|             |                                                |

- ▶ USB-CDROM Select your boot device priority by USB-CDROM.
- ➤ USB-HDD Select your boot device priority by USB-HDD.
- ► LAN Select your boot device priority by LAN.
- Disabled Select your boot device priority by Disabled.

#### ∽ Password Check

Setup The system will boot but will not access to Setup page if the correct password is not entered at the prompt. (Default value)
 System The system will not boot and will not access to Setup page if the correct password is not entered at the prompt.

## ∽ CPUHyper-Threading

- Enabled Enables CPU Hyper Threading Feature. Please note that this feature is only working for operating system with multi processors mode supported. (Default value)
- ➡ Disabled Disables CPU Hyper Threading.

# **Integrated Peripherals**

CMOS Setup Utility-Copyright (C) 1984-2004 Award Software

Integrated Peripherals

| integrated i er                        | ipiterate           |                      |
|----------------------------------------|---------------------|----------------------|
| On-Chip Primary PCI IDE                | [Enabled]           | Item Help            |
| On-Chip Secondary PCI IDE              | [Enabled]           | Menu Level 🕨         |
| On-Chip SATA                           | [Auto]              | lf a hard disk       |
| x SATA Port0 Configure as              | SATA Port0          | controller card is   |
| SATA Port1 Configure as                | SATA Port1          | used, set at Disable |
| USB Controller                         | [Enabled]           |                      |
| USB 2.0 Controller                     | [Enabled]           | [Enabled]            |
| USB Keyboard Support                   | [Disabled]          | Enable on-chip IDE   |
| USB Mouse Support                      | [Disabled]          | PORT                 |
| AC97 Audio                             | [Auto]              |                      |
| Onboard H/W LAN (*)                    | [Enabled]           | [Disabled]           |
| Onboard Serial Port 1                  | [3F8/IRQ4]          | Disable on-chip IDE  |
| Onboard Serial Port 2                  | [2F8/IRQ3]          | PORT                 |
| UART Mode Select                       | [Normal]            |                      |
| x UR2 Duplex Mode                      | Half                |                      |
| Onboard Parallel Port                  | [378/IRQ7]          |                      |
| Parallel Port Mode                     | [SPP]               |                      |
| x ECP Mode Use DMA                     | 3                   |                      |
| Game Port Address                      | [201]               |                      |
| Midi Port Address                      | [Disabled]          |                      |
| x Midi Port IRQ                        | 10                  |                      |
|                                        |                     |                      |
|                                        |                     |                      |
| ↑↓→←: Move Enter:Select +/-/PU/PD:Valu | ue F10:Save ESC:Ex  | t F1:General Help    |
| F5:Previous Values F6:F                | ail-Safe Defaults F | 7:Optimized Defaults |
|                                        |                     |                      |

Figure 4: Integrated Peripherals

(\*) For GA-8I848P-G only.

## ∽ On-Chip Primary PCI IDE

| ➡ Enabled  | Enable onboard 1st channel IDE port. (Default value) |
|------------|------------------------------------------------------|
| ➡ Disabled | Disable onboard 1st channel IDE port.                |

#### ∽ On-Chip Secondary PCI IDE

- ➤ Enabled Enable onboard 2nd channel IDE port. (Default value)
- Disabled Disable onboard 2nd channel IDE port.

#### ా On-chip SATA

| ➡ Disabled | Disable SATA controller.                                                     |
|------------|------------------------------------------------------------------------------|
| ► Auto     | When no device is plugged in IDE1 or IDE2, SATA controller will remap to IDE |
|            | controller. (Default value)                                                  |
| Manual     | Set SATA Mode manually.                                                      |

#### ∽ SATA Port0 Configure as

| ▶ IDE Pri. Master | Remap SATA Port 0 to IDE Pri. Master.                                                                  |
|-------------------|----------------------------------------------------------------------------------------------------|
| ▶ IDE Pri. Slave  | Remap SATA Port 0 to IDE Pri. Slave.                                                                   |
| ▶ IDE Sec. Master | Remap SATA Port 0 to IDE Sec. Master.                                                                  |
| ▶ IDE Sec. Slave  | Remap SATA Port 0 to IDE Sec. Slave.                                                                   |
| SATA Port0        | SATA controller set to SATA port0. As this mode, it support by WinXP or later OS only. (Default value) |
| ➡ SATA Port1      | SATA controller set to SATA port1. As this mode, it support by $\ensuremath{WinXP}$ or                 |
|                   | later OS only.                                                                                         |

#### ∽ SATA Port1 Configure as

▶ The values depend on SATA Port0.

#### ∽ USB Controller

- ➡ Enabled Enable USB Controller. (Default value)
- Disabled Disable USB Controller.

#### ☞ USB 2.0 Controller

Disable this function if you are not using onboard USB 2.0 feature.

- Enabled Enable USB 2.0 Controller. (Default value)
- ✤ Disabled Disable USB 2.0 Controller.

#### ∽ USB Keyboard Support

- Enabled Enable USB Keyboard Support.
- >> Disabled Disable USB Keyboard Support. (Default value)

#### ∽ USB Mouse Support

| Enabled    | Enable USB Mouse Support.                  |
|------------|--------------------------------------------|
| ➡ Disabled | Disable USB Mouse Support. (Default value) |

#### ∽ AC97 Audio

| ► Auto     | Enable onboard AC'97 audio function. (Default value) |
|------------|------------------------------------------------------|
| ➡ Disabled | Disable this function.                               |

#### ∽ Onboard H/W LAN (\*)

| ➡ Enabled  | Enable Onboard H/W LAN function. (Default value) |
|------------|--------------------------------------------------|
| ➡ Disabled | Disable this function.                           |

#### ∽ Onboard Serial Port 1

- Auto BIOS will automatically setup the port 1 address.
- ➡ 3F8/IRQ4 Enable onboard Serial port 1 and address is 3F8. (Default value)
- ▶ 2F8/IRQ3 Enable onboard Serial port 1 and address is 2F8.
- ➡ 3E8/IRQ4 Enable onboard Serial port 1 and address is 3E8.
- >> 2E8/IRQ3 Enable onboard Serial port 1 and address is 2E8.
- Disabled Disable onboard Serial port 1.

## (\*) For GA-8I848P-G only.

#### ∽ Onboard Serial Port 2

- ➡ Auto BIOS will automatically setup the port 2 address.
- ➡ 3F8/IRQ4 Enable onboard Serial port 2 and address is 3F8.
- ▶ 2F8/IRQ3 Enable onboard Serial port 2 and address is 2F8. (Default value)
- ➡ 3E8/IRQ4 Enable onboard Serial port 2 and address is 3E8.
- >> 2E8/IRQ3 Enable onboard Serial port 2 and address is 2E8.
- Disabled Disable onboard Serial port 2.

#### ∽ UART Mode Select

(This item allows you to determine which Infra Red(IR) function of Onboard I/O chip)

- ➤ ASKIR Set onboard I/O chip UART to ASKIR Mode.
- ▶ IrDA Set onboard I/O chip UART to IrDA Mode.
- ✤ Normal Set onboard I/O chip UART to Normal Mode. (Default value)

#### ∽ UR2 Duplex Mode

- Half IR Function Duplex Half. (Default Value)
- ▶ Full IR Function Duplex Full.

#### ∽ Onboard Parallel port

- ▶ 378/IRQ7 Enable onboard LPT port and address is 378/IRQ7. (Default value)
- ▶ 278/IRQ5 Enable onboard LPT port and address is 278/IRQ5.
- ➡ Disabled Disable onboard LPT port.
- ➡ 3BC/IRQ7 Enable onboard LPT port and address is 3BC/IRQ7.

#### ∽ Parallel Port Mode

- ▶ SPP Using Parallel port as Standard Parallel Port. (Default value)
- ▶ EPP Using Parallel port as Enhanced Parallel Port.
- ➡ ECP Using Parallel port as Extended Capabilities Port.
- ➡ ECP+EPP Using Parallel port as ECP & EPP mode.

#### ∽ECPMode UseDMA

- ➡ 3 Set ECP Mode Use DMA to 3. (Default value)
- ▶ 1 Set ECP Mode Use DMA to 1.

# ∽Game Port Address

| ▶ 201    | Set Game Port Address to 201. (Default value) |
|----------|-----------------------------------------------|
| ▶ 209    | Set Game Port Address to 209.                 |
| Disabled | Disable this function.                        |

# ~Midi Port Address

▶ 300 Set Midi Port Address to 300.
 ▶ 330 Set Midi Port Address to 330.
 ▶ Disabled Disable this function. (Default value)

## ာMidi Port IRQ

| ▶ 5  | Set Midi Port IRQ to 5.                  |
|------|------------------------------------------|
| ▶ 10 | Set Midi Port IRQ to 10. (Default value) |

# **Power Management Setup**

CMOS Setup Utility-Copyright (C) 1984-2004 Award Software

#### Power Management Setup

| ACPI Suspend Type                       | [S1(POS)]        | Item Help              |
|-----------------------------------------|------------------|------------------------|
| Power LED in S1 State                   | [Blinking]       | Menu Level 🕨           |
| Off by Power button                     | [Instant-Off]    | [S1]                   |
| PME Event Wake Up                       | [Enabled]        | Set suspend type to    |
| ModemRingOn/WakeOnLan                   | [Enabled]        | Power On Suspend under |
| Resume by Alarm                         | [Disabled]       | ACPI OS                |
| x Date (of Month) Alarm                 | Everyday         |                        |
| x Time (hh:mm:ss)                       | 0 0 0            | [S3]                   |
| Power On By Mouse                       | [Disabled]       | Set suspend type to    |
| Power On By Keyboard                    | [Disabled]       | Suspend to RAM under   |
| x KB Power ON Password                  | Enter            | ACPI OS                |
| AC BACK Function                        | [Soft-Off]       |                        |
|                                         |                  |                        |
| ↑↓→←: Move Enter:Select +/-/PU/PD:Value | F10:Save ESC:Exi | t F1:General Help      |
| F5:Previous Values F6:Fail-             | Safe Defaults F7 | 7:Optimized Defaults   |

Figure 5: Power Management Setup

#### ∽ACPI Suspend Type

- ➡ S1(POS) Set ACPI suspend type to S1. (Default value)
- ➡ S3(STR) Set ACPI suspend type to S3.

#### ∽ Power LED in S1 state

- ➡ Blinking In standby mode(S1), power LED will blink. (Default value)
- Dual/OFF In standby mode(S1):

a. If use single color LED, power LED will turn off.

b. If use dual color LED, power LED will turn to another color.

#### ∽ Off by Power button

✤ Instant-off Press power button then Power off instantly. (Default value)

Delay 4 Sec. Press power button 4 sec to Power off. Enter suspend if button is pressed less than 4 sec.

#### ∽ PME Event Wake Up

➡ Enabled Enable PME Event Wake up. (Default value)

#### ∽ ModemRingOn/WakeOnLAN

➡ Enabled Enable Modem Ring on/wake on Lan. (Default value)

#### ☞ Resume by Alarm

\_.

You can set "Resume by Alarm" item to enabled and key in Data/time to power on system.

| Disabled                                  | Disable this functio                      | n. (Default value)       |
|-------------------------------------------|-------------------------------------------|--------------------------|
| ➡ Enabled                                 | Enable alarm function to POWER ON system. |                          |
| If RTC Alarm Lead To Power On is Enabled. |                                           |                          |
| Date ( of Month) Alarm :                  |                                           | Everyday, 1~31           |
| Time ( hh: mm: ss) Alarm :                |                                           | (0~23) : (0~59) : (0~59) |

#### ∽ Power On By Mouse

| ➡ Disabled     | Disabled this function. (Default value)                    |
|----------------|------------------------------------------------------------|
| ➡ Double Click | Double click on PS/2 mouse left button to power on system. |

#### ా Power On By Keyboard

| Password | Enter from 1 to 5 characters to set the Keyboard Power On Password. |
|----------|---------------------------------------------------------------------|
|----------|---------------------------------------------------------------------|

- Disabled Disabled this function. (Default value)
- ✤ Keyboard 98 If your keyboard have "POWER Key" button, you can press the key to power on your system.

#### ~KB Power ON Password

✤ Enter Input password (from 1 to 5 characters) and press Enter to set the Keyboard Power On Password.

## **~**AC BACK Function

| ➡ Memory   | System power on depends on the status before AC lost. |
|------------|-------------------------------------------------------|
| ➡ Soft-Off | Always in Off state when AC back. (Default value)     |
| ➡ Full-On  | Always power on the system when AC back.              |

# **PnP/PCI** Configurations

CMOS Setup Utility-Copyright (C) 1984-2004 Award Software

|                                                                  | PnP/PCI Configurations           |                     |
|------------------------------------------------------------------|----------------------------------|---------------------|
| PCI 1/PCI 5 IRQ Assignment                                       | [Auto]                           | Item Help           |
| PCI 2 IRQ Assignment                                             | [Auto]                           | Menu Level 🕨        |
| PCI 3 IRQ Assignment                                             | [Auto]                           |                     |
| PCI 4 IRQ Assignment                                             | [Auto]                           |                     |
|                                                                  |                                  |                     |
|                                                                  |                                  |                     |
|                                                                  |                                  |                     |
|                                                                  |                                  |                     |
|                                                                  |                                  |                     |
| $\uparrow \downarrow \rightarrow \leftarrow$ : Move Enter:Select | +/-/PU/PD:Value F10:Save ESC:Exi | t F1:General Help   |
| F5:Previous Values                                               | F6:Fail-Safe Defaults F7         | :Optimized Defaults |

Figure 6: PnP/PCI Configurations

## ∽ PCI 1/PCI 5 IRQ Assignment

| ➡ Auto                     | Auto assign IRQ to PCI 1/PCI 5. (Default value)  |
|----------------------------|--------------------------------------------------|
| ▶ 3,4,5,7,9,10,11,12,14,15 | Set IRQ 3,4,5,7,9,10,11,12,14,15 to PCI 1/PCI 5. |

## ∽ PCI 2 IRQ Assignment

| ► Auto                     | Auto assign IRQ to PCI 2. (Default value)  |
|----------------------------|--------------------------------------------|
| ▶ 3,4,5,7,9,10,11,12,14,15 | Set IRQ 3,4,5,7,9,10,11,12,14,15 to PCI 2. |

#### ∽ PCI 3 IRQ Assignment

| ► Auto                     | Auto assign IRQ to PCI 3. (Default value)  |
|----------------------------|--------------------------------------------|
| ▶ 3,4,5,7,9,10,11,12,14,15 | Set IRQ 3,4,5,7,9,10,11,12,14,15 to PCI 3. |

# ∽ PCI 4 IRQ Assignment

| ► Auto                     | Auto assign IRQ to PCI 4. (Default value)  |
|----------------------------|--------------------------------------------|
| ▶ 3,4,5,7,9,10,11,12,14,15 | Set IRQ 3,4,5,7,9,10,11,12,14,15 to PCI 4. |

# **PC Health Status**

| PC Health Status                                                 |                                 |                      |
|------------------------------------------------------------------|---------------------------------|----------------------|
| Reset Case Open Status                                           | [Disabled]                      | Item Help            |
| Case Opened                                                      | No                              | Menu Level 🕨         |
| Vcore                                                            | ОК                              | [Disabled]           |
| DDR25V                                                           | ОК                              | Don't reset case     |
| +3.3V                                                            | ОК                              | open status          |
| +5V                                                              | ОК                              |                      |
| +12V                                                             | ОК                              | [Enabled]            |
| Current CPU Temperature                                          | 40°C                            | Clear case open      |
| Current CPU FAN Speed                                            | 6490 RPM                        | status at next boot  |
| Current SYSTEM FAN Speed                                         | 0 RPM                           |                      |
| CPU Warning Temperature                                          | [Disabled]                      |                      |
| CPU FAN Fail Warning                                             | [Disabled]                      |                      |
| SYSTEM FAN Fail Warning                                          | [Disabled]                      |                      |
|                                                                  |                                 |                      |
| $\uparrow \downarrow \rightarrow \leftarrow$ : Move Enter:Select | +/-/PU/PD:Value F10:Save ESC:Ex | it F1:General Help   |
| F5:Previous Values                                               | F6:Fail-Safe Defaults F         | 7:Optimized Defaults |

CMOS Setup Utility-Copyright (C) 1984-2004 Award Software

Figure 7: PC Health Status

# ∽Reset Case Open Status

#### ∽Case Opened

If the case is closed, "Case Opened" will show "No".

If the case have been opened, "Case Opened" will show "Yes".

If you want to reset "Case Opened" value, set "Reset Case Open Status" to

"Enabled" and save CMOS, your computer will restart.

# $\odot$ Current Voltage (V) Vcore / DDR25V / +3.3V / +5V / +12V

➡ Detect system's voltage status automatically.

# **Current CPU Temperature**

▶ Detect CPU Temp. automatically.

# ∽ Current CPU/SYSTEM FAN Speed (RPM)

>> Detect CPU/SYSTEM Fan speed status automatically.

#### ∽ CPU Warning Temperature

| ▶ 70°C / 158°F Monitor CPU Temp. at 70°C / 158°F.         | ▶ 80°C / 176°F                                             | Monitor CPU Temp. at 80°C / 176°F.                                          |
|-----------------------------------------------------------|------------------------------------------------------------|-----------------------------------------------------------------------------|
| ▶ 80°C / 176°F         Monitor CPU Temp. at 80°C / 176°F. | <ul><li>▶ 90°C / 194°F</li><li>▶ Disabled</li></ul>        | Monitor CPU Temp. at 90°C / 194°F.<br>Disable this function.(Default value) |
| N 7090 / 45095 Martin ODULT                               | <ul> <li>▶ 70°C / 158°F</li> <li>▶ 80°C / 176°F</li> </ul> | Monitor CPU Temp. at 70°C / 158°F.<br>Monitor CPU Temp. at 80°C / 176°F.    |

#### ∽ CPU FAN Fail Warning

| ➡ Disabled | Fan Warning Function Disable. (Default value) |
|------------|-----------------------------------------------|
| ➡ Enabled  | Fan Warning Function Enable.                  |

#### ∽ SYSTEM FAN Fail Warning

| ➡ Disabled | Fan Warning Function Disable. (Default value) |
|------------|-----------------------------------------------|
| ➡ Enabled  | Fan Warning Function Enable.                  |

# **Frequency/Voltage Control**

CMOS Setup Utility-Copyright (C) 1984-2004 Award Software

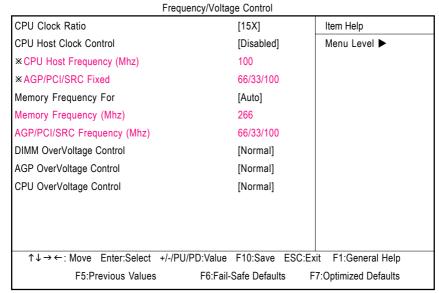

Figure 8: Frequency/Voltage Control

\*Those items will be available when "CPU Host Clock Control" is set to Enabled.

# ∽ CPU Clock Ratio

This option will not be shown or not be available if you are using a CPU with the locked ratio.

▶ 15X~21X It depends on CPU Clock Ratio.

This setup option will automatically assign by CPU detection.

For C-Stepping P4: 8X,10X~24X default: 15X

For Northwood CPU: 12X~24X default: 16X

The option will display "Locked" and read only if the CPU ratio is not changeable.

# CPU Host Clock Control

Note: If system hangs up before enter CMOS setup utility, wait for 20 sec for times out reboot. When time out occur, system will reset and run at CPU default Host clock at next boot.

- Disabled Disable CPU Host Clock Control.(Default value)
- Enabled Enable CPU Host Clock Control.

#### ∽ CPU Host Frequency

100MHz ~ 355MHz Set CPU Host Clock from 100MHz to 355MHz.
 If you use FSB400 Pentium 4 processor, please set "CPU Clock" to 100MHz.If you use FSB533
 Pentium 4 processor, please set "CPU Clock" to 133MHz. If you use FSB800 Pentium 4 processor, please set "CPU Clock" to 200MHz.

Incorrect using it may cause your system broken. For power End-User use only!

# ∽ AGP/PCI/SRC Fixed

Serial ATA device is very sensitive to SRC clock. SRC over clock may make Serial ATA device function can't work properly.

▶ Adjust AGP/PCI/SRC clock asychrohous with CPU.

## ∽ Memory Frequency For

for FSB(Front Side Bus) frequency=400MHz,

- ▶ 2.66 Memory Frequency = Host clock X 2.66.
- ✤ Auto Set Memory frequency by DRAM SPD data. (Default value)

for FSB(Front Side Bus) frequency=533MHz,

▶ 2.0 Memory Frequency = Host clock X 2.0.

▶ 2.5 Memory Frequency = Host clock X 2.5.

✤ Auto Set Memory frequency by DRAM SPD data. (Default value)

for FSB(Front Side Bus) frequency=800MHz,

▶ 2.0 Memory Frequency = Host clock X 2.0.

- ▶ 1.6 Memory Frequency = Host clock X 1.6.
- ▶ 1.33 Memory Frequency = Host clock X 1.33.
- ✤ Auto Set Memory frequency by DRAM SPD data. (Default value)

#### > Memory Frequency(Mhz)

➡ The values depend on CPU Host Frequency(Mhz) .

# ∽ AGP/PCI/SRC Frequency(Mhz)

▶ The values depend on Fixed AGP/PCI/SRC Frequency.

# DIMM OverVoltage Control

| ▶ Normal | Set DIMM OverVoltage Control to Normal. (Default value) |
|----------|---------------------------------------------------------|
| ▶ +0.1V  | Set DIMM OverVoltage Control to +0.1V.                  |
| ▶ +0.2V  | Set DIMM OverVoltage Control to +0.2V.                  |
| ▶ +0.3V  | Set DIMM OverVoltage Control to +0.3V.                  |

# ∽ AGP Over Voltage Control

| ► Normal | Set AGP OverVoltage Control to Normal. (Default value) |
|----------|--------------------------------------------------------|
| ▶ +0.1V  | Set AGP OverVoltage Control to +0.1V.                  |
| ▶ +0.2V  | Set AGP OverVoltage Control to +0.2V.                  |
| ▶ +0.3V  | Set AGP OverVoltage Control to +0.3V.                  |

# ∽ CPU OverVoltage Control

| ► Normal | Set CPU OverVoltage Control to Normal. (Default value) |
|----------|--------------------------------------------------------|
| ▶ +5.0%  | Set CPU OverVoltage Control to +5.0%.                  |
| ▶ +7.5%  | Set CPU OverVoltage Control to +7.5%.                  |
| ▶ +10.0% | Set CPU OverVoltage Control to +10.0%.                 |

CMOS Setup Utility-Copyright (C) 1984-2004 Award Software

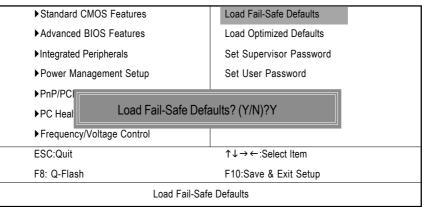

Figure 9: Load Fail-Safe Defaults

#### Load Fail-Safe Defaults

Fail-Safe defaults contain the most appropriate values of the system parameters that allow minimum system performance.

# Load Optimized Defaults

CMOS Setup Utility-Copyright (C) 1984-2004 Award Software

| Standard CMOS Features                   | Load Fail-Safe Defaults |
|------------------------------------------|-------------------------|
| ► Advanced BIOS Features                 | Load Optimized Defaults |
| ►Integrated Peripherals                  | Set Supervisor Password |
| ▶ Power Management Setup                 | Set User Password       |
| ► PnP/PCI Configurations                 | Save & Exit Setup       |
| ►PC Hea Load Optimized Defaults? (Y/N)?Y |                         |
| ▶ Frequer                                |                         |
| ESC:Quit                                 | ↑↓→←:Select Item        |
| F8: Q-Flash                              | F10:Save & Exit Setup   |
| Load Optimized Defaults                  |                         |

Figure 10: Load Optimized Defaults

# Load Optimized Defaults

Selecting this field loads the factory defaults for BIOS and Chipset Features which the system automatically detects.

# Set Supervisor/User Password

CMOS Setup Utility-Copyright (C) 1984-2004 Award Software

|                             | Standard CMOS Features      | Load Fail-Safe Defaults |
|-----------------------------|-----------------------------|-------------------------|
|                             | Advanced BIOS Features      | Load Optimized Defaults |
|                             | Integrated Peripherals      | Set Supervisor Password |
|                             | ► Power Management Setup    | Set User Password       |
|                             | ▶PnP/P(                     |                         |
|                             | ►PC Hea                     |                         |
|                             | ► Frequency/Voltage Control |                         |
|                             | ESC:Quit                    | ↑↓→←:Select Item        |
|                             | F8: Q-Flash                 | F10:Save & Exit Setup   |
| Change/Set/Disable Password |                             |                         |
|                             |                             |                         |

Figure 11: Password Setting

When you select this function, the following message will appear at the center of the screen to assist you in creating a password.

Type the password, up to eight characters, and press <Enter>. You will be asked to confirm the password. Type the password again and press <Enter>. You may also press <Esc> to abort the selection and not enter a password.

To disable password, just press <Enter> when you are prompted to enter password. A message "PASSWORD DISABLED" will appear to confirm the password being disabled. Once the password is disabled, the system will boot and you can enter Setup freely.

The BIOS Setup program allows you to specify two separate passwords:

SUPERVISOR PASSWORD and a USER PASSWORD. When disabled, anyone may access all BIOS Setup program function. When enabled, the Supervisor password is required for entering the BIOS Setup program and having full configuration fields, the User password is required to access only basic items.

If you select "System" at "Password Check" in Advance BIOS Features Menu, you will be prompted for the password every time the system is rebooted or any time you try to enter Setup Menu.

If you select "Setup" at "Password Check" in Advance BIOS Features Menu, you will be prompted only when you try to enter Setup.

# Save & Exit Setup

CMOS Setup Utility-Copyright (C) 1984-2004 Award Software

| ► Standard CMOS Features              | Load Fail-Safe Defaults |
|---------------------------------------|-------------------------|
| Advanced BIOS Features                | Load Optimized Defaults |
| ►Integrated Peripherals               | Set Supervisor Password |
| Power Management Setun                | Sat Usar Password       |
| ▶PnP/P Save to CMOS and EXIT (Y/N)? Y |                         |
| ►PC Healur Status                     | Exit without Saving     |
| ► Frequency/Voltage Control           |                         |
| ESC:Quit                              | ↑↓→←:Select Item        |
| F8: Q-Flash                           | F10:Save & Exit Setup   |
| Save Data to CMOS                     |                         |

Figure 12: Save & Exit Setup

Type "Y" will quit the Setup Utility and save the user setup value to RTC CMOS. Type "N" will return to Setup Utility.

# **Exit Without Saving**

CMOS Setup Utility-Copyright (C) 1984-2004 Award Software

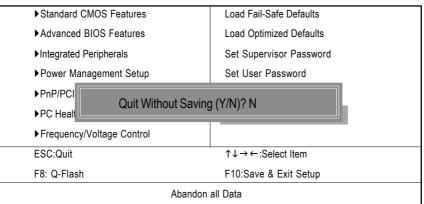

Figure 13: Exit Without Saving

Type "Y" will quit the Setup Utility without saving to RTC CMOS.

Type "N" will return to Setup Utility.

# Chapter 4 Technical Reference

# @ BIOS<sup>™</sup> Introduction Gigabyte announces @ BIOS Windows BIOS live update utility

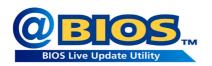

Have you ever updated BIOS by yourself? Or like many other people, you just know what BIOS is, but always hesitate to update it? Because you think updating newest BIOS is unnecessary and actually you don't know how to update it.

Maybe not like others, you are very experienced in BIOS updating and spend quite a lot of time to do it. But of course you don't like to do it too much. First, download different BIOS from website and then switch the operating system to DOS mode. Secondly, use different flash utility to update BIOS. The above process is not a interesting job. Besides, always be carefully to store the BIOS source code correctly in your disks as if you update the wrong BIOS, it will be a nightmare.

Certainly, you wonder why motherboard vendors could not just do something right to save your time and effort and save you from the lousy BIOS updating work? Here it comes! Now Gigabyte announces @BIOS—the first Windows BIOS live update utility. This is a smart BIOS update software. It could help you to download the BIOS from internetand update it. Not like the other BIOS update software, it's a Windows utility. With the help of "@BIOS", BIOS updating is no more than a click.

Besides, no matter which mainboard you are using, if it's a Gigabyte's product\*, @BIOS help you to maintain the BIOS. This utility could detect your correct mainboard model and help you to choose the BIOS accordingly. It then downloads the BIOS from the nearest Gigabyte ftp site automatically. There are several different choices; you could use "Internet Update" to download and update your BIOS directly. Or you may want to keep a backup for your current BIOS, just choose "Save Current BIOS" to save it first. You make a wise choice to use Gigabyte, and @BIOS update your BIOS smartly. You are now worry free from updating wrong BIOS, and capable to maintain and manage your BIOS easily. Again, Gigabyte's innovative product erects a milestone in mainboard industries.

For such a wonderful software, how much it costs? Impossible! It's free! Now, if you buy a Gigabyte's motherboard, you could find this amazing software in the attached driver CD. But please remember, connected to internet at first, then you could have a internet BIOS update from your Gigabyte @BIOS.

# Easy Tune<sup>™</sup> 4 Introduction

# Gigabyte announces *EasyTune*<sup>™</sup> 4 Windows based Overclocking utility

EasyTune 4 carries on the heritage so as to pave the way for future generations.

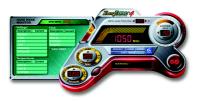

Overclock" might be one of the most common issues in computer field. But have many users ever tried it? The answer is probably "no". Because "Overclock" is thought to be very difficult and includes a lot of technical know-how, sometimes "Overclock" is even considered as special skills found only in some enthusiasts. But as to the experts in "Overclock", what's the truth? They may spend quite a lot of time and money to study, try and use many different hard-

ware or BIOS tools to do "Overclock". And even with these technologies, they still learn that it's quite a risk because the safety and stability of an "Overclock" system is unknown. Now everything is different because of a Windows based overclocking utility "EasyTune 4" --announced by Gigabyte. This windows based utility has totally changed the gaming rule of "Overclock". This is the first windows based overclocking utility is suitable for both normal and power users. Users can choose either "Easy Mode" or "Advanced Mode" for overclocking at their convenience. For users who choose "Easy Mode", they just need to click "Auto Optimize" to have autoed and immediate CPU overclocking. This software will then overdrive CPU speed automatically with the result being shown in the control panel. If users prefer "Overclock" by them, there is also another choice. Click "Advanced Mode" to enjoy "sport drive" class Overclocking user interface. "Advanced Mode", allows users to change the system bus / AGP / Memory working frequency in small increments to get ultimate system performance. It operates in coordination with Gigabyte motherboards. Besides, it is different from other traditional over-clocking methods, EasyTune 4 doesn't require users to change neither BIOS nor hardware switch/ jumper setting; on the other hand, they can do "Overclock" at easy step . Therefore, this is a safer way for "Overclock" as nothing is changed on software or hardware. If user runs EasyTune 4 over system's limitation, the biggest lost is only to restart the computer again and the side effect is then well controlled. Moreover, if one well-performed system speed has been tested in EasyTune 4. user can "Save" this setting and "Load" it in next time. Obviously, Gigabyte EasyTune 4 has already turned the "Overclock" technology toward to a newer generation. This wonderful software is now free bundled in Gigabyte motherboard attached in driver CD. Users may make a test drive of "EasyTune 4" to find out more amazing features by themselves.

\*Some Gigabyte products are not fully supported by EasyTune 4. Please find the products supported list in the web site.

\*Any "Overclocking action" is at user's risk, Gigabyte Technology will not be responsible for any damage or instability to your processor, motherboard, or any other components.

# Flash BIOS Method Introduction

Method 1 : Q-Flash

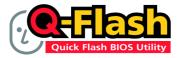

Flash BIOS Method Introduction

Q-Flash<sup>™</sup> is a BIOS flash utility embedded in Flash ROM. With this utility, users only have to stay in the BIOS menu when they want to update BIOS. Q-Flash<sup>™</sup> allows users to flash BIOS without any utility in DOS or Windows. Using Q-Flash<sup>™</sup> indicating no more fooling around with any complicated instructions and operating system since it is in the BIOS menu.

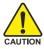

Please note that because updating BIOS has potential risk, please do it with caution!! We are sorry that Gigabyte Technology Co., Ltd is not responsible for damages of system because of incorrect manipulation of updating BIOS to avoid any claims from end-users.

# Before You Begin:

Before you start updating BIOS with the Q-Flash<sup>™</sup> utility, please follow the steps below first.

- 1. Download the latest BIOS for your motherboard from Gigabyte's website.
- Extract the BIOS file downloaded and save the BIOS file (the one with model name.Fxx. For example, 7VRXP.F12) to a floppy disk.
- 3. Reboot your PC and press **Del** to enter BIOS menu.

The BIOS upgrading guides below are separated into two parts. If your motherboard has dual BIOS, please refer to Part One. If your motherboard has single BIOS, please refer to Part Two.

# Part One: Updating BIOS with Q-Flash<sup>™</sup> Utility on Dual BIOS Motherboards.

Some of Gigabyte motherboards are equipped with dual BIOS. In the BIOS menu of the motherboards supporting Q-Flash<sup>™</sup> and Dual BIOS, the Q-Flash<sup>™</sup> utility and Dual BIOS utility are combined in the same screen. This section only deals with how to use Q-Flash<sup>™</sup> utility. In the following sections, we take GA-7VRXP as the example to guide you how to flash BIOS from an older version to the latest version. For example, from F10 to F12.

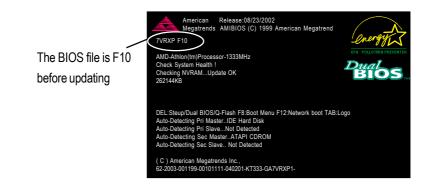

# Entering the Q-Flash<sup>™</sup> utility:

Step1: To use Q-Flash<sup>™</sup> utility, you must press **Del** in the boot screen to enter BIOS menu.

| AMIBIOS SIMPLE SETUP UTILITY - VERSION 2.00                |                                     |
|------------------------------------------------------------|-------------------------------------|
| (C) 2001 American Megatrends, Inc. All Rights Reserved     |                                     |
| STANDARD CMOS SETUP                                        | INTEGRATED PERIPHERALS              |
| BIOS FEATURES SETUP                                        | HARDWARE MONITOR & MISC SETUP       |
| CHIPSET FEATURES SETUP                                     | SUPERVISOR PASSWORD                 |
| POWER MANAGEMENT SETUP                                     | USER PASSWORD                       |
| PNP / PCI CONFIGURATION                                    | IDE HDD AUTO DETECTION              |
| LOAD FAIL-SAFE DEFAULTS SAVE & EXIT SETUP                  |                                     |
| LOAD OPTIMIZED DEFAULTS EXIT WITHOUT SAVING                |                                     |
| ESC: Quit ↑↓←→: Select Item                                | F5: Old Values F6: Fail-Safe Values |
| F7: Optimized Values F8: Dual BIOS/Q-Flash F10:Save & Exit |                                     |
| Load Fail-Safe Defaults                                    |                                     |

Step 2: Press F8 button on your keyboard and then Y button to enter the Q-Flash<sup>™</sup> utility.

| AMIBIOS SIMPLE SETUP UTILITY - VERSION 2.00                         |                                     |  |
|---------------------------------------------------------------------|-------------------------------------|--|
| (C) 2001 American Megatrends, Inc. All Rights Reserved              |                                     |  |
| STANDARD CMOS SETUP INTEGRATED PERIPHERALS                          |                                     |  |
| BIOS FEATURES SETUP                                                 | HARDWARE MONITOR & MISC SETUP       |  |
| CHIPSET FEATURES SETUP SUPERVISOR PASSWORD                          |                                     |  |
| POWERMANA<br>PNP / PCICEL ENTER DUAL BIOS/Q-FLASH UTILITY (Y/N) ? Y |                                     |  |
| LOAD FAIL-SAFE DEFAULTS SAVE & EATLOFT                              |                                     |  |
| LOAD OPTIMIZED DEFAULTS EXIT WITHOUT SAVING                         |                                     |  |
| ESC: Quit ↑↓←→: Select Item                                         | F5: Old Values F6: Fail-Safe Values |  |
| F7: Optimized Values F8: Dual BIC                                   | DS/Q-Flash F10:Save & Exit          |  |
| Load Fail-Safe Defaults                                             |                                     |  |

# Exploring the Q-Flash<sup>™</sup>/Dual BIOS utility screen

The Q-Flash<sup>™</sup>/Dual BIOS utility screen consists of the following key components.

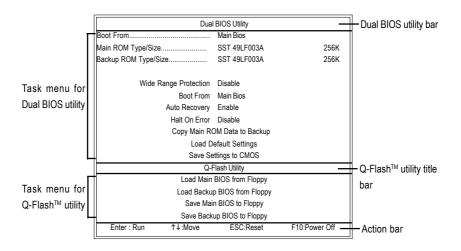

# Task menu for Dual BIOS utility:

Contains the names of eight tasks and two item showing information about the BIOS ROM type. Blocking a task and pressing **Enter** key on your keyboard to enable execution of the task.

# Task menu for Q-Flash<sup>™</sup> utility:

Contains the names of four tasks. Blocking a task and pressing **Enter** key on your keyboard to enable execution of the task.

## Action bar:

Contains the names of four actions needed to operate the Q-Flash<sup>™</sup>/Dual BIOS utility. Pressing the buttons mentioned on your keyboards to perform these actions.

# Using the Q-Flash<sup>™</sup> utility:

This section tells you how to update BIOS using the Q-Flash<sup>™</sup> utility. As described in the "Before you begin" section above, you must prepare a floppy disk having the BIOS file for your motherboard and insert it to your computer. If you have already put the floppy disk into your system and have entered the Q-Flash<sup>™</sup> utility, please follow the steps below to flash BIOS.

# Steps:

1. Press arrow buttons on your keyboard to move the light bar to "Load Main BIOS from Floppy" item in the Q-Flash<sup>™</sup> menu and press Enter button.

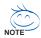

If you want to save the current BIOS for backup purpose, you can begin Step 1 with "Save Main BIOS to Floppy" item.

| Dual                         | BIOS Utility      |               |
|------------------------------|-------------------|---------------|
| Boot From                    | Main Bios         |               |
| Main ROM Type/Size           | SST 49LF003A      | 256K          |
| Backup ROM Type/Size         | SST 49LF003A      | 256K          |
| Wide Range Protection        | Disable           |               |
| Boot From                    | Main Bios         |               |
| Auto Recovery                | Enable            |               |
| Halt On Error                | Disable           |               |
| Copy Main ROM Data to Backup |                   |               |
| Load Default Settings        |                   |               |
| Save Settings to CMOS        |                   |               |
| Q-F                          | Flash Utility     |               |
| Load Main                    | BIOS from Floppy  | >             |
| Load Backup BIOS from Floppy |                   |               |
| Save Main BIOS to Floppy     |                   |               |
| Save Back                    | up BIOS to Floppy |               |
| Enter : Run (14:Move)        | ESC:Reset         | F10:Power Off |

Later, you will see a box pop up showing the BIOS files you previously downloaded to the floppy disk.

2. Move to the BIOS file you want to flash and press Enter.

In this example, we only download one BIOS file to the floppy disk so only one BIOS file, 7VRXP.F12, is listed.

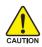

Please confirm again you have the correct BIOS file for your motherboard.

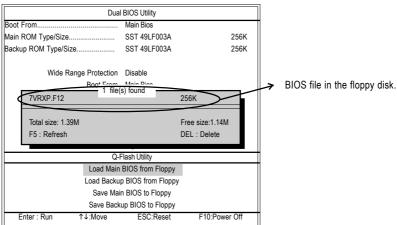

After pressing Enter, you'll then see the progress of reading the BIOS file from the floppy disk.

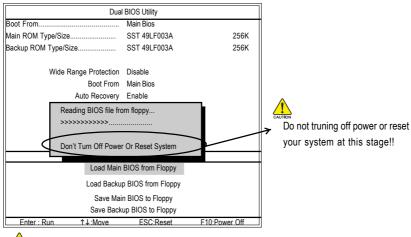

Please do not take out the floppy disk when it begins flashing BIOS.

After BIOS file is read, you'll see a confirmation dialog box asking you "Are you sure to update BIOS?"

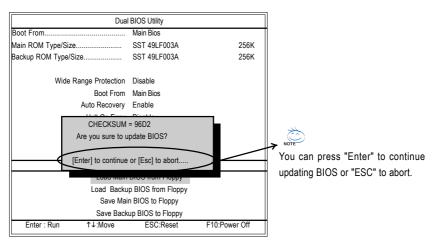

3. Press Y button on your keyboard after you are sure to update BIOS.

Then it will begin to update BIOS. The progress of updating BIOS will be displayed.

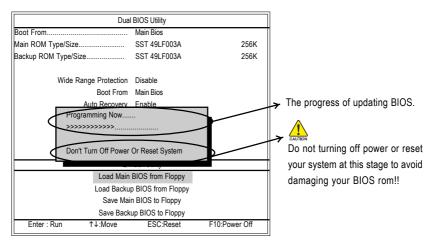

Please do not take out the floppy disk when it begins flashing BIOS.

4. Press any keys to return to the Q-Flash<sup>™</sup> menu when the BIOS updating procedure is completed.

| Dua                                                                | I BIOS Utility     |               |
|--------------------------------------------------------------------|--------------------|---------------|
| Boot From                                                          | Main Bios          |               |
| Main ROM Type/Size                                                 | SST 49LF003A       | 256K          |
| Backup ROM Type/Size                                               | SST 49LF003A       | 256K          |
| Wide Range Protection                                              | Disable            |               |
| Boot From                                                          | Main Bios          |               |
| Auto Recovery                                                      | Enable             |               |
| Halt On Error                                                      | Disable            |               |
| I Copy BIOS completed - Pass I<br>Please press any key to continue |                    |               |
|                                                                    |                    |               |
| Load Wall                                                          | возпол горру       |               |
| Load Backu                                                         | p BIOS from Floppy |               |
| Save Main BIOS to Floppy                                           |                    |               |
| Save Bac                                                           | kup BIOS to Floppy |               |
| Enter : Run ↑↓:Move                                                | ESC:Reset          | F10:Power Off |

- You can repeat Step 1 to 4 to flash the backup BIOS, too.
- 5. Press **Esc** and then **Y** button to exit the Q-Flash<sup>™</sup> utility. The computer will restart automatically after you exit Q-Flash<sup>™</sup>.

| Dual BIOS Utility            |                                        |               |
|------------------------------|----------------------------------------|---------------|
| Boot From                    | Main Bios                              |               |
| Main ROM Type/Size           | SST 49LF003A                           | 256K          |
| Backup ROM Type/Size         | SST 49LF003A                           | 256K          |
| Wide Range Protection        | Disable                                |               |
| Boot From                    | Main Bios                              |               |
| Auto Recoverv                | Enable                                 |               |
|                              | e to RESET ?<br>inue or [Esc] to abort |               |
|                              | naon o any                             |               |
| Load Main                    | BIOS from Floppy                       |               |
| Load Backup BIOS from Floppy |                                        |               |
| Save Main BIOS to Floppy     |                                        |               |
| Save Back                    | up BIOS to Floppy                      |               |
| Enter : Run ↑↓:Move          | ESC:Reset                              | F10:Power Off |

After system reboots, you may find the BIOS version on your boot screen becomes the one you flashed.

The BIOS file becomes F12 after updating

| American Release 08/23/2002<br>Megatrends AMIBIOS (C) 1999 American Megatrend                                                                                                    | energy                  |
|----------------------------------------------------------------------------------------------------|-------------------------|
| AMD-Athlon(tm)Processor-1333MHz<br>Check System Health !<br>Checking NVRAMUpdate OK<br>262144KB                                                                                                    | EPA POLLUTION PREVENTER |
| DEL:Steup/Dual BIOS/O-Flash F8:Boot Menu F12:Network boot TAB:<br>Auto-Detecting Pri MasterIDE Hard Disk<br>Auto-Detecting Par SlaveNot Detected<br>Auto-Detecting Sec MasterATAPI COROM<br>Auto-Detecting Sec Slave Not Detected | Logo                    |
| (C) American Megatrends Inc.,<br>62-2003-001199-00101111-040201-KT333-GATVRXP1-                                                                                                    |                         |

The following is an AMI BIOS menu screen. However, you can also find similar option in AWARD BIOS menu.

6. Press Del to enter BIOS menu after system reboots. When you are in BIOS menu, move to Load Fail-Safe Defaults item and press Enter to load BIOS Fail-Safe Defaults. Normally the system redetects all devices after BIOS has been upgraded. Therefore, we highly recommend reloading the BIOS defaults after BIOS has been upgraded.

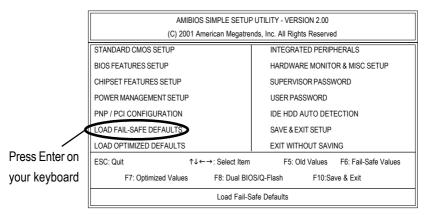

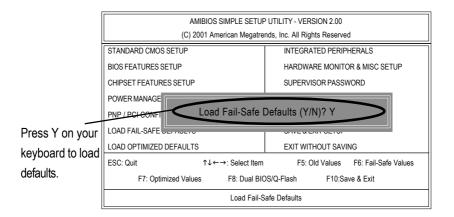

7. Select **Save & Exit Setup** item to save the settings to CMOS and exit the BIOS menu. System will reboot after you exit the BIOS menu. The procedure is completed.

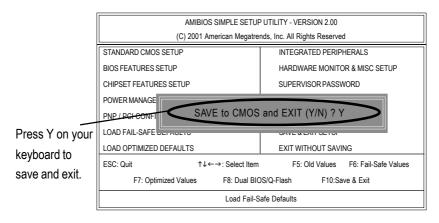

English

# Part Two:

# Updating BIOS with Q-Flash<sup>™</sup> Utility on Single-BIOS Motherboards.

This part guides users of single-BIOS motherboards how to update BIOS using the Q-Flash<sup>™</sup> utility.

# Entering the Q-Flash<sup>™</sup> utility:

Step1: To use the Q-Flash<sup>™</sup>utility, you must press **Del** in the boot screen to enter BIOS menu.

| Standard CMOS Features            | Top Performance         |  |
|-----------------------------------|-------------------------|--|
| Advanced BIOS Features            | Load Fail-Safe Defaults |  |
| Integrated Peripherals            | Load Optimized Defaults |  |
| ► Power Management Setup          | Set Supervisor Password |  |
| ►PnP/PCI Configurations           | Set User Password       |  |
| ▶PC Health Status                 | Save & Exit Setup       |  |
| ► Frequency/Voltage Control       | Exit Without Saving     |  |
| E <u>SC:Quit</u> ↑↓→←:Select Item |                         |  |
| F8: Q-Flash                       | F10:Save & Exit Setup   |  |
| Time, Date, Hard Disk Type        |                         |  |

#### CMOS Setup Utility-Copyright (C) 1984-2002 Award Software

2. Press F8 on your keyboard and then Y button to enter the Q-Flash<sup>™</sup> utility.

CMOS Setup Utility-Copyright (C) 1984-2002 Award Software

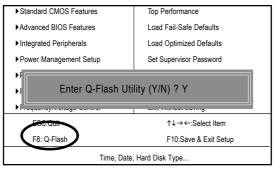

## Exploring the Q-Flash<sup>™</sup> utility screen

The Q-Flash<sup>™</sup> BIOS utility screen consists of the following key components.

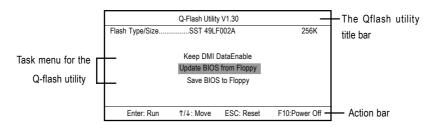

Task menu for the Q-Flash<sup>™</sup> utility: Contains the names of three tasks. Blocking a task and pressing Enter key on your keyboard to enable execution of the task.

Action bar: Contains the names of four actions needed to operate the Q-Flash<sup>™</sup> utility. Pressing the buttons mentioned on your keyboard to perform these actions.

### Using the Q-Flash<sup>™</sup> utility:

This section tells you how to update BIOS using the Q-Flash<sup>™</sup> utility. As described in the "Before you begin" section above, you must prepare a floppy disk having the BIOS file for your motherboard and insert it to your computer. If you have already put the floppy disk into your system and have enter the Q-Flash<sup>™</sup> utility, please follow the steps below to flash BIOS.

## Steps:

 Press arrow buttons on your keyboard to move the light bar to "Load Main BIOS from Floppy" item in the Q-Flash<sup>™</sup> menu and press Enter button.

If you want to save the current BIOS for backup purpose, you can begin Step 1 with Save Main BIOS to Floppy item.

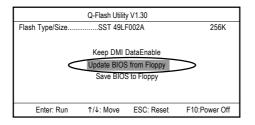

Later, you will see a box showing the BIOS files you downloaded to the floppy disk. In this example, we only download one BIOS for this board, 8GE800.F4 so only one BIOS file is listed.

2.Highlight the BIOS file you want to flash and press **Enter** button on your keyboard to enable reading from the BIOS file from the floppy.

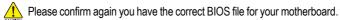

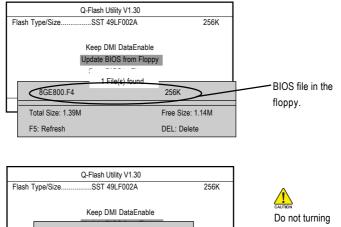

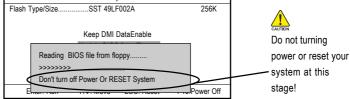

After BIOS file is read, you'll see a confirmation dialog box asking you "Are you sure to update BIOS?"

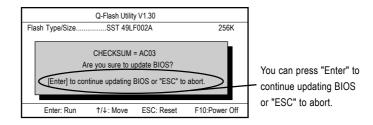

3. Press **Y** button if you make sure to update BIOS.

Then it will begin to update BIOS. The progress of updating will be shown at the same time.

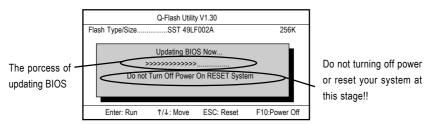

4. Press any keys to return to the Q-Flash<sup>™</sup> menu when the BIOS updating procedure is completed.

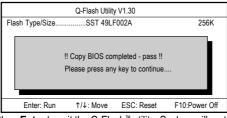

5. Press Esc and then Enter to exit the Q-Flash<sup>™</sup> utility. System will restart.

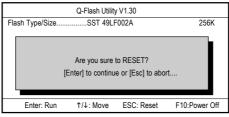

 Press Del to enter BIOS menu after system reboots and load BIOS Fail-Safe Defaults. See how to load BIOS Fail-Safe Defaults, please kindly refer to Step 6 to 7 in Part One.

## Congratulation!! You have updated BIOS successfully!!

## Method 2: @ BIOS Utility

If you don't have DOS boot disk, we recommend that you used Gigabyte @BIOS™ program to flash BIOS.

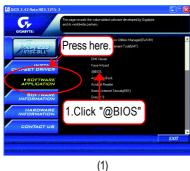

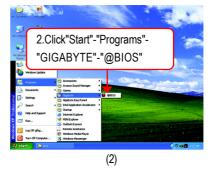

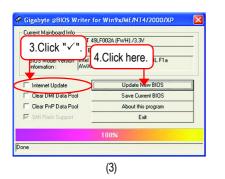

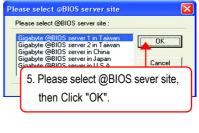

(4)

Methods and steps:

- I. Update BIOS through Internet
  - a. Click "Internet Update" icon
  - b. Click "Update New BIOS" icon
  - c. Select @BIOS<sup>™</sup> sever
  - d. Select the exact model name on your motherboard
  - e. System will automatically download and update the BIOS.

II. Update BIOS NOT through Internet:

- a. Do not click "Internet Update" icon
- b. Click "Update New BIOS"
- c. Please select "All Files" in dialog box while opening the old file.
- d. Please search for BIOS unzip file, downloading from internet or any other methods (such as: 81848P-G.F1).
- e. Complete update process following the instruction.
- III. Save BIOS

In the very beginning, there is "Save Current BIOS" icon shown in dialog box. It means to save the current BIOS version.

IV. Check out supported motherboard and Flash ROM:

In the very beginning, there is "About this program" icon shown in dialog box. It can help you check out which kind of motherboard and which brand of Flash ROM are supported.

Note:

- a. In method I, if it shows two or more motherboard's model names to be selected, please make sure your motherboard's model name again. Selecting wrong model name will cause the system unbooted.
- b. In method II, be sure that motherboard's model name in BIOS unzip file are the same as your motherboard's. Otherwise, your system won't boot.
- c. In method I, if the BIOS file you need cannot be found in @BIOS<sup>™</sup> server, please go onto Gigabyte's web site for downloading and updating it according to method II.
- d. Please note that any interruption during updating will cause system unbooted

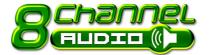

# **INCL** 2- / 4- / 6- / 8- Channel Audio Function Introduction

The installation of windows 98SE/2K/ME/XP is very simple. Please follow next step to install the function!

### Stereo Speakers Connection and Settings:

We recommend that you use the speaker with amplifier to acqiire the best sound effect if the stereo output is applied.

#### STEP 1:

Connect the stereo speakers or earphone to "Line Out".

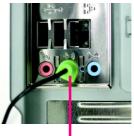

Line Out

#### STEP 2 :

Following installation of the audio driver, you find a icon a Sound Effect of icon on the lower right hand taskbar. Click the icon to select the function.

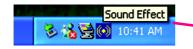

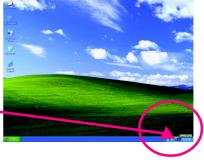

#### STEP 3:

Click "Speaker Configuration" then click on the left selection bar and select "2CH Speaker" to complete 2 channel audio configuration.

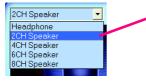

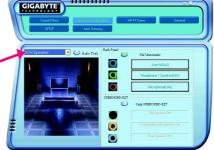

## 4 Channel Analog Audio Output Mode

STEP 1 :

Connect the front channels to "Line Out", the rear channels to "Line In".

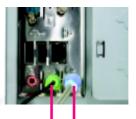

Line Out Line In

#### STEP 2 :

Following installation of the audio driver, you find a icon a Sound Effect of icon on the lower right hand taskbar. Click the icon to select the function.

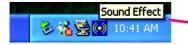

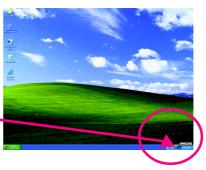

#### STEP 3 :

Click "Speaker Configuration" and select the "UAJ Function". Then click on the left selection bar and select "4CH Speaker" to complete 4 channel audio configuration.

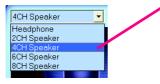

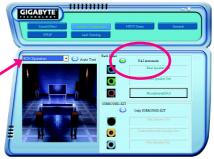

## 6 Channel Analog Audio Output Mode

Use the back audio panel to connect the audio output without any additional module.

#### STEP 1 :

Connect the front channels to "Line Out", the rear channels to "Line In", and the Center/Subwoofer channels to "MIC In".

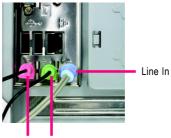

MIC In Line Out

#### STEP 2 :

Following installation of the audio driver, you find a icon a Sound Effect of icon on the lower right hand taskbar. Click the icon to select the function.

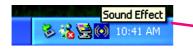

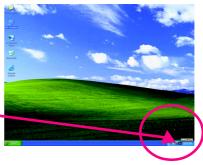

......

#### STEP 3 :

Click "Speaker Configuration" and select the "UAJ Function". Then click on the left selection bar and select "6CH Speaker" to complete 6 channel audio configuration.

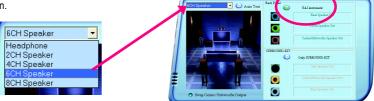

GIGABYTE

## 8 Channel Audio Setup (using Audio Combo Kit, Optional Device):

(Audio Combo Kit offers SPDIF output, an optical and coaxial cable and a Surround-Kit. The Surround-Kit offers R/L surround, center/subwoofer output and rear surround)

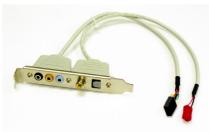

0000

#### STEP 1 :

Secure the Audio Combo Kit at the panel on the back of the case.

#### STEP 2 :

Connect the Surround-Kit to the SUR\_CEN connector located on the motherboard.

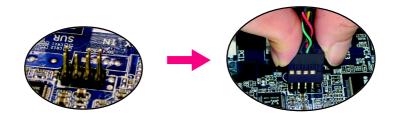

#### STEP 3 :

There are two methods of 8 channel audio configuration:

#### Method 1:

Connect the front channels to the "LINE OUT" port located on the audio panel and the rear channels to the Surround-Kit "REAR R/L" port. Connect the center/subwoofer channels to the Surround-Kit "SUB CENTER" and the R/L channels to the Surround-Kit "SUR BACK" port.

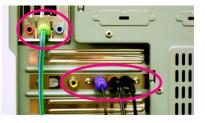

#### Method 2:

Connect the front channels to the "LINE OUT" port located on the audio panel and the rear channels to the "LINE IN" port. Connect the center/ subwoofer channels to the "MIC IN" port located on the audio panel and the R/L channels to the Surround-Kit "SUR BACK" port. (This method requires UAJ function)

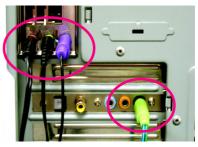

#### STEP 4 :

Following installation of the audio driver, you find a icon a Sound Effect of icon on the lower right hand taskbar. Click the icon to select the function.

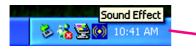

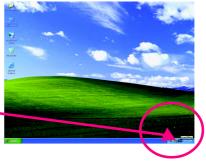

#### STEP 5 :

Click "Speaker Configuration" and select both the "UAJ Function" and "Only Surround-Kit". Then click on the left selection bar and select "8CH Speaker" to complete 8 channel audio configuration.

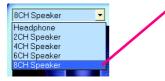

Sound Effect Configuration:

At the sound effect menu, users can adjust sound option settings as desired.

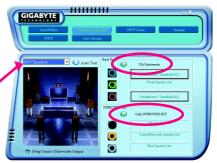

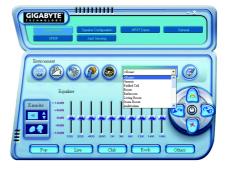

## SPDIF Output Device (Optional Device)

A "SPDIF output" device is available on the motherboard. Cable with rear bracket is provided and could link to the "SPDIF output" connector (As picture.) For the further linkage to decoder, rear bracket provides coaxial cable and Fiber connecting port.

1. Connect the SPDIF output device to the rear bracket of PC, and fix it with screw.

2. Connect SPDIF device to the motherboard.

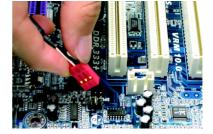

-

3. Connect SPDIF to the SPDIF decoder.

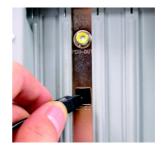

## Jack-Sensing(UAJ) Introduction

Jack-Sensing provides audio connectors error-detection function.

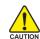

Install Microsoft DirectX8.1 or later version before to enable Jack-Sensing support for Windows 98/98SE/2000/ME.

Jack-Sensing includes 2 parts: AUTO and MANUAL. Following is an example for 2 channels (Windows XP):

### Introduction of audio connectors

You may connect CDROM, Walkman or others audio input devices to Line In jack, speakers, earphone or others output devices to Line Out jack, and microphone to MIC In jack.

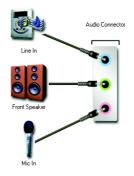

### Auto-detecting:

Please connect the devices to the right jacks as above. A window will appear as right picture if you setup the devices properly. Please note that 3D audio function will only appear when 3D audio inputs.

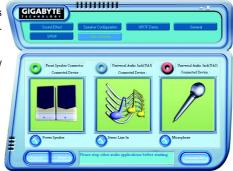

If you set wrong with the connectors, the warning message will come out as right picture.

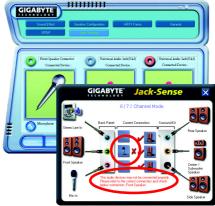

111111111

## Manual setting:

If the device picture shows different from what you set, please press "Manual Selection" to set.

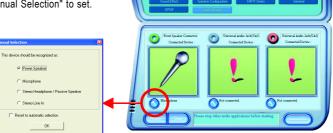

GIGABYTE

## **UAJ Introduction**

UAJ (Universal Audio Jack) has a very smart feature: It will switch signal automatically when user plugs his audio device to the wrong jack (Line-in/ Line-out). That means users do not need to worry the audio device should be plug in Line-in or Line-out jack, the device will work perfectly after UAJ is activated.

### Enable UAJ function:

You can click "UAJ Automatic" button to enable UAJ function.

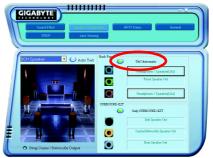

## **Xpress Recovery2 Introduction**

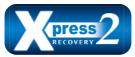

Xpress Recovery2 is designed to provide quick backup and restoration of hard disk data. Supporting Microsoft operating systems including Windows XP/2000/NT/98/Me and DOS, and file systems including FAT16, FAT32, and NTFS, Xpress Recovery2 is able to back up data

on hard disks on PATA and SATA IDE controllers. After Xpress Recovery2 is executed from CD-ROM for the first time, it will stay permanent in your hard disk. If you wish to run Xpress Recovery2 later, you can simply press F9 during system bootup to enter Xpress Recovery2 without the CD-ROM.

#### System requirements:

- 1. Intel x86 platforms
- 2. At least 64M bytes of system memory
- 3. VESA-supported VGA cards

#### How to use the Xpress Recovery2

Initial access by booting from CD-ROM and subsequent access by pressing the F9 key:

Steps: After entering BIOS Setup, go to Advanced BIOS Feature and set to boot from CD-ROM. Save the settings and exit the BIOS Setup. Insert the provided driver CD into your CD-ROM drive. Upon system restart, the message which says "Boot from CD/DVD:" will appear in the bottom left corner of the screen. Press any key to enter Xpress Recovery2.

After the steps above are completed, subsequent access to Xpress Recovery2 can be made by simply pressing the <F9> key during system power-on.

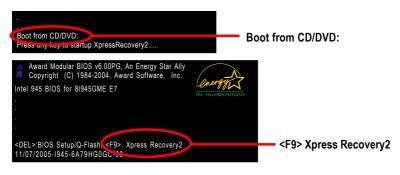

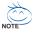

- If you have already entered Xpress Recovery2 by booting from the CD-ROM, you can enter Xpress Recovery2 by pressing the <F9> key in the future.
- 2. System storage capacity and the reading/writing speed of the hard disk will affect the data backup speed.
- 3. It is recommended that Xpress Recovery2 be immediately installed once you complete installations of OS and all required drivers as well as software.

#### The Main Screen of Xpress Recovery2

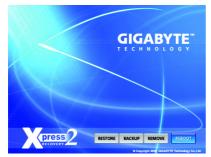

#### 1. RESTORE:

Restore the backed-up data to your hard disk. (This button will not appear if there is no backup file.)

#### 2. BACKUP:

Back up data from hard disk.

#### 3. REMOVE:

Remove previously-created backup files to release disk space.

(This button will not appear if there is no backup file.)

#### 4. REBOOT:

Exit the main screen and restart the system.

#### Limitations:

- 1. Not compatible to Xpress Recovery.
- 2. For the use of Xpress Recovery2, a primary partition must be reserved.
- 3. Xpress Recovery2 will store the backup file at the end of the hard disk, so free space available on the hard disk for the backup file must be allocated in advance. (A minimum 4GB is recommended but the actual space is dependent on the size of the data to be backed up)
- Capable of backing up hard disks installed with Windows operating systems including DOS and Windows XP/2000/NT/9x/Me.
- 5. USB hard disks are currently not supported.
- 6. Does not support RAID/AHCI (class code 0104/0106) hard disks.
- 7. Capable of backing up and restoring only the first physical hard disk.

Hard disks detection sequence is as follows:

- a. PATA IDE primary channel
- b. PATA IDE secondary channel
- c. SATA IDE channel 1
- d. SATA IDE channel 2
- e. SATA IDE channel 3
- f. SATA IDE channel 4

#### Precautions:

- 1. When using hard disks with more than 128G under Windows 2000, be sure to execute the EnableBigLba.exe program from the driver CD before data backup.
- 2. It is normal that data backup takes longer time than data restoration.
- 3. Xpress Recovery2 is compliant with the GPL regulations.
- 4. On a few motherboards based on Nvidia chipsets, BIOS update is required for Xpress Recovery2 to correctly identify RAID and SATA IDE mode. Please contact your motherboard manufacturer.
- 5. Xpress Recovery2 supports only PATA hard disks and not SATA hard disks on the following motherboards (As this is a BIOS-related issue, it can be solved by BIOS update)

| GA-K8U           | GA-K8NXP-9               | GA-8N-SLI Royal |
|------------------|--------------------------|-----------------|
| GA-K8U-9         | GA-K8N Ultra-9           | GA-8N-SLI Pro   |
| GA-K8NXP-SLI     | GA-K8NF-9 (PCB Ver. 1.0) | GA-8N-SLI       |
| GA-K8N Ultra-SLI | GA-K8NE (PCB Ver. 1.0)   |                 |
| GA-K8N Pro-SLI   | GA-K8NMF-9               |                 |

| <br> | <br> |  |
|------|------|--|
|      |      |  |
|      |      |  |
|      |      |  |

## Chapter 5 Appendix

## **Install Drivers**

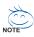

### Pictures below are shown in Windows XP

Insert the driver CD-title that came with your motherboard into your CD-ROM drive, the driver CD-title will auto start and show the installation guide. If not, please double click the CD-ROM device icon in "My computer", and execute the setup.exe.

## **INSTALL CHIPSET DRIVER**

This page shows the drivers that need to be installed for the system. Click each item to install the driver manually or switch to the **Exercise** to install the drivers automatically.

|                         | his page shows the drivers that need to be installed for the<br>ach item to install the driver manualy or switch to the "Apr<br>age to install the drivers automatically. |                |
|-------------------------|----------------------------------------------------------------------------------------------------|----------------|
|                         | Intel Chipset Software Installation Utility                                                                                                    |                |
| INSTALL                 | USB Patch for WinVP                                                                                                    | >not installed |
| SOFTWARE                | Marvell 10/100/1000 Base LAN Driver                                                                                                    | >not installed |
|                         | RealTek AC97 Codec Driver                                                                                                    | >not installed |
| SOFTWARE<br>INFORMATION | Intel USB 2.0 Driver                                                                                                    | >not installed |
| HARDWARE                |                                                                                                    |                |
| CONTACT US              |                                                                                                    |                |
|                         |                                                                                                    | EXIT           |

Massage: Some device drivers will restart your system automatically. After restarting your system the "Xpress Install" will continue to install other drivers.

The "Xpress Install" uses the "Click and Go" technology to install the drivers automatically. Just select the drivers you want then click the "GO" button. The will execute the installation for you by itself.

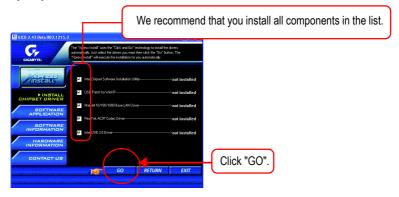

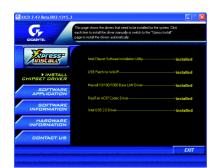

Driver install finished!! you have to reboot system!!

### **Item Description**

- Intel Chipset Software Installation Utility
   Tell the operating system how the chipset components will be configured.
- USB Patch for WinXP

This patch driver can help you to resolve the USB device wake up S3 hang up issue in XP.

- Marvell 10/100/1000 Base LAN Driver <sup>(\*)</sup>
   For Marvell 10/100/1000 LAN chip use.
- RealTek AC97 Codec Driver
   For Intel(R) ICH/ICH2/ICH4/ICH5 AC97 audio.
- Intel USB 2.0 Driver

It is recommended that you use the Microsoft Windows update for the most updated driver for XP/2K.

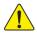

For USB2.0 driver support under Windows XP operating system, please use Windows Service Pack. After install Windows Service Pack, it will show a question mark "?" in "Universal Serial Bus controller" under "Device Manager". Please remove the question mark and restart the system (System will auto-detect the right USB2.0 driver).

## (\*) For GA-8I848P-G only.

## SOFTWARE APPLICATION

This page reveals the value-added software developed by Gigabyte and its worldwide partners.

|                           | ge reveals the value-added software developed by Gigabyte<br>vorlidwide partners. |         |
|---------------------------|-----------------------------------------------------------------------------------|---------|
| - 10.57                   | Gigabyte Windows Utilities Manager(GWUM)                                          | TON OWN |
| 2011 CHERTER              | Gigabyte Management Tcol(GMT)                                                     |         |
| Instatt                   | EasyTune4                                                                         |         |
|                           | DMI Viewer                                                                        |         |
| INSTALL<br>CHIPSET DRIVER | Face-Wizard                                                                       |         |
| CHIPSET DRIVER            | @6IOS                                                                             |         |
| ▶ SOFTWARE                | Acrobat e-Book                                                                    |         |
| APPLICATION               | Acrobat Reader                                                                    |         |
| SOFTWARE                  | Noton Internet Seculty(NIS)                                                       |         |
| INFORMATION               | Direct/C 9                                                                        |         |
| ,                         |                                                                                   |         |
| HARDWARE                  |                                                                                   |         |
| INTERNATION .             |                                                                                   |         |
| CONTACT US                |                                                                                   |         |
|                           |                                                                                   |         |
|                           |                                                                                   | EXIT    |

- Gigabyte Windows Utilities Manager(GWUM)
   This utility can integrate the Gigabyte's applications in the system tray.
- Gigabyte Management Tool(GMT)
   A useful tool which can manage the computer via the network.
- EasyTune4

Powerful utility that integrates the overclocking and hardware monitoring functions.

DMI Viewer

Windows based utility which is used to browse the DMI/SMBIOS information of the system.

Face-Wizard

New utility for adding BIOS logo.

@BIOS

Gigabyte windows flash BIOS utility.

- Acrobat e-Book
   Useful utility from Adobe.
- Acrobat Reader Popular utility from Adobe for reading .PDF file format documents.
- Norton Internet Security(NIS)

Integrated utility which includes anti-virus, ad control, etc

DirectX 9

Install Microsoft DirectX 9 to enable 3D hardware acceleration that support for operating system to achieve better 3D performence.

■ Marvell VCT Utility (\*)

Utility for Marvell chips. [VCT(Virtual Cable Tester) Technology for Gigabit Networks]

## (\*) For GA-8I848P-G only.

## SOFTWARE INFORMATION

English

This page list the contects of softwares and drivers in this CD title.

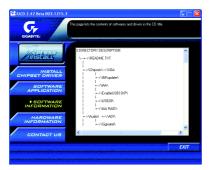

## HARDWARE INFORMATION

This page lists all device you have for this motherboard.

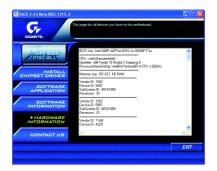

## CONTACT US

Please see the last page for details.

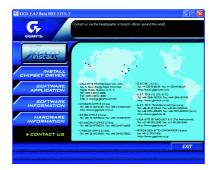

# FAQ

Below is a collection of general asked questions. To check general asked questions based on a specific motherboard model, please log on to http://tw.giga-byte.com/faq/faq.htm

**Question 1:** I cannot see some options that were included in previous BIOS after updating BIOS. Why?

**Answer:** Some advanced options are hidden in new BIOS version. Please press Ctrl and F1 keys after entering BIOS menu and you will be able to see these options.

**Questions 2:** Why is the light of my keyboard/optical mouse still on after computer shuts down? Answer: In some boards, a small amount of electricity is kept on standby after computer shuts down and that's why the light is still on.

Question 3: Why cannot I use all functions in EasyTune<sup>™</sup> 4?

**Question 4:** Why do I fail to install RAID and ATA drivers under Win 2000 and XP on boards that support RAID function after I connect the boot HDD to IDE3 or IDE4 ? **Answer:** First of all, you need to save some files in the CD-ROM to a floppy disk before installing drivers. You also need to go through some rather different steps in the installation process. Therefore, we suggest that you refer to the installation steps in the RAID manual at our website. (Please download it at http://tw.giga-byte.com/support/user\_pdf/raid\_manual.pdf)

### Question 5: How do I clear CMOS?

**Answer:** If your board has a Clear CMOS jumper, please refer to the Clear CMOS steps in the manual. If your board doesn't have such jumper, you can take off the on-board battery to leak voltage to clear CMOS. Please refer to the steps below:

Steps:

- 1. Turn off power.
- 2. Disconnect the power cord from MB.
- 3. Take out the battery gently and put it aside for about 10 minutes (Or you can use a metal object to connect the positive and negative pins in the battery holder to make them short for one minute).
- 4. Re-insert the battery to the battery holder.
- 5. Connect power cord to MB again and turn on power.
- 6. Press Del to enter BIOS and load Fail-Safe Defaults.
- 7. Save changes and reboot the system.

Question 6: Why does system seem unstable after updating BIOS?

**Answer:** Please remember to load Fail-Safe Defaults (Or Load BIOS Defaults) after flashing BIOS. However, if the system instability still remains, please clear CMOS to solve the problem.

**Question 7:** Why do I still get a weak sound after turning up the speaker to the maximum volume? **Answer:** Please make sure the speaker you are using is equipped with an internal amplifier. If not, please change another speaker with power/amplifier and try again later.

**Question 8:** How do I disable onboard VGA card in order to add an external VGA card? **Answer:** Gigabyte motherboards will auto-detect the external VGA card after it is plugged in, so you don't need to change any setting manually to disable the onboard VGA.

### Question 9: Why cannot I use the IDE 2?

**Answer:** Please refer to the user manual and check whether you have connected any cable that is not provided with the motherboard package to the USB Over Current pin in the Front USB Panel. If the cable is your own cable, please remove it from this pin and do not connect any of your own cables to it.

**Question 10:** Sometimes I hear different continuous beeps from computer after system boots up. What do these beeps usually stand for?

**Answer:** The beep codes below may help you identify the possible computer problems. However, they are only for reference purposes. The situations might differ from case to case.

#### →AMI BIOS Beep Codes

\*Computer gives 1 short beep when system boots successfully.

\*Except for beep code 8, these codes are always fatal.

- 1 beep Refresh failure
- 2 beeps Parity error
- 3 beeps Base 64K memory failure
- 4 beeps Timer not operational
- 5 beeps Processor error
- 6 beeps 8042 gate A20 failure
- 7 beeps Processor exception interrupt error
- 8 beeps Display memory read/write failure
- 9 beeps ROM checksum error
- 10 beeps CMOS shutdown register read/write error
- 11 beeps Cache memory bad

#### → AWARD BIOS Beep Codes

- 1 short: System boots successfully
- 2 short: CMOS setting error
- 1 long 1 short: DRAM or M/B error
- 1 long 2 short: Monitor or display card error
- 1 long 3 short: Keyboard error
- 1 long 9 short: BIOS ROM error
- Continuous long beeps: DRAM error
- Continuous short beeps: Power error

**Question 11:** How to set in the BIOS in order to bootup from SATA HDDs by either RAID or ATA mode?

Answer: Please set in the BIOS as follow:

- 1. Advanced BIOS features--> SATA/RAID/SCSI boot order: "SATA"
- 2. Advanced BIOS features--> First boot device: "SCSI"
- 3. Integrated Peripherals--> Onboard H/W Serial ATA: "enable"

Then it depends on the SATA mode that you need to set "RAID" to RAID mode or "BASE" to normal ATA mode in the item named Serial ATA function.

**Question 12:**For the M/B which have RAID function, how to set in the BIOS in order to bootup from IDE3, 4 by either RAID or ATA mode? **Answer:**Please set in the BIOS as follow:

1. Advanced BIOS features --> (SATA)/RAID/SCSI boot order: "SATA"

- 2. Advanced BIOS features--> First boot device: "SCSI"
- 3. Integrated Peripherals--> Onboard H/W ATA/RAID: "enable"

Then it depends on the RAID mode that you need to set "RAID" to RAID mode or "ATA" to normal ATA mode in the item named RAID controller function.

**Question 13:**How to set in the BIOS to bootup from the IDE/ SCSI/ RAID card ? **Answer:**Please set in the BIOS as follow:

- 1. Advanced BIOS features-->(SATA)/RAID/SCSI boot order: "SCSI"
- 2. Advanced BIOS features--> First boot device: "SCSI"

Then it depends on the mode(RAID or ATA) that you need to set in RAID/ SCSI BIOS.

# Troubleshooting

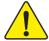

If you encounter any trouble during boot up, please follow the troubleshooting procedures .

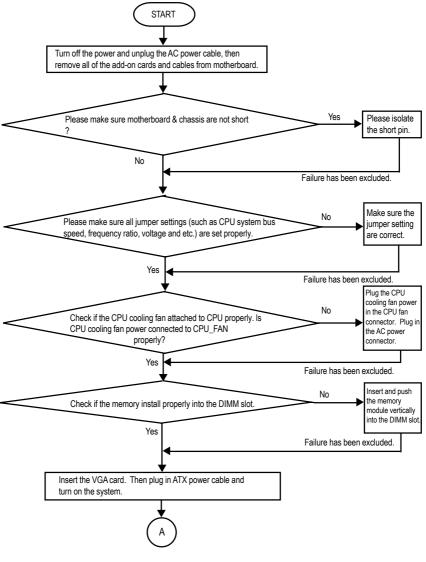

- 93 -

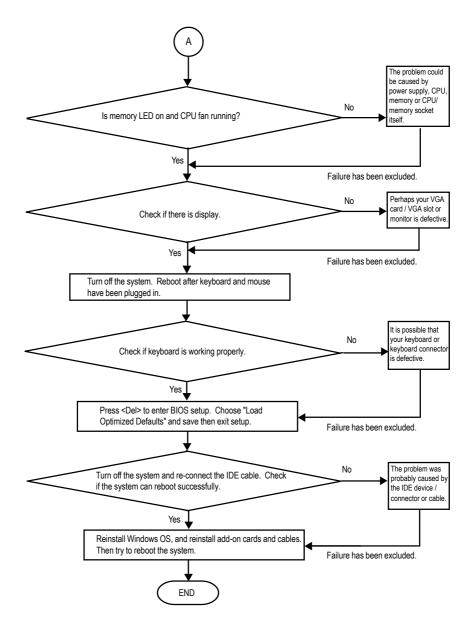

If the above procedure unable to solve your problem, please contact with your local retailer or national distributor for help. Or, you could submit your question to the service mail via Gigabyte website technical support zone

(http://www.gigabyte.com.tw). The appropriate response will be provided ASAP.

# **Technical Support/RMA Sheet**

| Customer/Country: |           |               | pany:   | Phone No.:      |
|-------------------|-----------|---------------|---------|-----------------|
| Contact Person    |           | E-mail Add. : |         |                 |
|                   |           |               |         |                 |
| Model name/Lo     | t Number: |               |         | PCB revision:   |
| BIOS version:     |           | O.S./A.S.:    |         |                 |
|                   |           |               |         |                 |
| Hardware          | Mfs.      | Model nam     | e Size: | Driver/Utility: |
| Configuration     |           |               |         |                 |
| CPU               |           |               |         |                 |
| Memory            |           |               |         |                 |
| Brand             |           |               |         |                 |
| Video Card        |           |               |         |                 |
| Audio Card        |           |               |         |                 |
| HDD               |           |               |         |                 |
| CD-ROM /          |           |               |         |                 |
| DVD-ROM           |           |               |         |                 |
| Modem             |           |               |         |                 |
| Network           |           |               |         |                 |
| AMR / CNR         |           |               |         |                 |
| Keyboard          |           |               |         |                 |
| Mouse             |           |               |         |                 |
| Power supply      |           |               |         |                 |
| Other Device      |           |               |         |                 |
|                   |           |               |         |                 |
|                   |           |               |         |                 |
|                   |           |               |         |                 |
| Problem Descrip   | tion:     |               | •       |                 |
|                   |           |               |         |                 |
|                   |           |               |         |                 |
|                   |           |               |         |                 |
|                   |           |               |         |                 |
|                   |           |               |         |                 |
|                   |           |               |         |                 |

# Acronyms

| Acronyms | Meaning                                    |
|----------|--------------------------------------------|
| ACPI     | Advanced Configuration and Power Interface |
| APM      | Advanced Power Management                  |
| AGP      | Accelerated Graphics Port                  |
| AMR      | Audio Modem Riser                          |
| ACR      | Advanced Communications Riser              |
| BIOS     | Basic Input / Output System                |
| CPU      | Central Processing Unit                    |
| CMOS     | Complementary Metal Oxide Semiconductor    |
| CRIMM    | Continuity RIMM                            |
| CNR      | Communication and Networking Riser         |
| DMA      | Direct Memory Access                       |
| DMI      | Desktop Management Interface               |
| DIMM     | Dual Inline Memory Module                  |
| DRM      | Dual Retention Mechanism                   |
| DRAM     | Dynamic Random Access Memory               |
| DDR      | Double Data Rate                           |
| ECP      | Extended Capabilities Port                 |
| ESCD     | Extended System Configuration Data         |
| ECC      | Error Checking and Correcting              |
| EMC      | Electromagnetic Compatibility              |
| EPP      | Enhanced Parallel Port                     |
| ESD      | Electrostatic Discharge                    |
| FDD      | Floppy Disk Device                         |
| FSB      | Front Side Bus                             |
| HDD      | Hard Disk Device                           |
| IDE      | Integrated Dual Channel Enhanced           |
| IRQ      | Interrupt Request                          |

to be continued.....

| Acronyms | Meaning                                             |
|----------|-----------------------------------------------------|
| IOAPIC   | Input Output Advanced Programmable Input Controller |
| ISA      | Industry Standard Architecture                      |
| LAN      | Local Area Network                                  |
| I/O      | Input / Output                                      |
| LBA      | Logical Block Addressing                            |
| LED      | Light Emitting Diode                                |
| MHz      | Megahertz                                           |
| MIDI     | Musical Instrument Digital Interface                |
| MTH      | Memory Translator Hub                               |
| MPT      | Memory Protocol Translator                          |
| NIC      | Network Interface Card                              |
| OS       | Operating System                                    |
| OEM      | Original Equipment Manufacturer                     |
| PAC      | PCI A.G.P. Controller                               |
| POST     | Power-On Self Test                                  |
| PCI      | Peripheral Component Interconnect                   |
| RIMM     | Rambus in-line Memory Module                        |
| SCI      | Special Circumstance Instructions                   |
| SECC     | Single Edge Contact Cartridge                       |
| SRAM     | Static Random Access Memory                         |

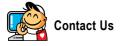

#### Taiwan (Headquarters)

GIGA-BYTE TECHNOLOGY CO., LTD.

Address: No.6, Bau Chiang Road, Hsin-Tien, Taipei 231, Taiwan

TEL: +886-2-8912-4888

FAX: +886-2-8912-4003

Tech. Support :

http://tw.giga-byte.com/TechSupport/ServiceCenter.htm

Non-Tech. Support(Sales/Marketing):

http://ggts.gigabyte.com.tw/nontech.asp

WEB address (English): http://www.gigabyte.com.tw WEB address (Chinese): http://chinese.giga-byte.com

#### U.S.A.

G.B.T. INC. TEL:+1-626-854-9338 FAX:+1-626-854-9339 Tech. Support : http://tw.giga-byte.com/TechSupport/ServiceCenter.htm Non-Tech. Support(Sales/Marketing) : http://ggts.gigabyte.com.tw/nontech.asp WEB address : http://www.giga-byte.com • Germany G.B.T. TECHNOLOGY TRADING GMBH Tech. Support : http://tw.giga-byte.com/TechSupport/ServiceCenter.htm

Non-Tech. Support(Sales/Marketing):

http://ggts.gigabyte.com.tw/nontech.asp

WEB address : http://www.gigabyte.de

#### Japan

NIPPON GIGA-BYTE CORPORATION WEB address : http://www.gigabyte.co.jp

#### Singapore

GIGA-BYTE SINGAPORE PTE. LTD.

Tech. Support :

http://tw.giga-byte.com/TechSupport/ServiceCenter.htm Non-Tech. Support(Sales/Marketing) :

http://ggts.gigabyte.com.tw/nontech.asp

WEB address: http://www.gigabyte.com.sg

WEB address: http://www.gigabyte.com.s

#### • U.K.

G.B.T. TECH. CO., LTD.

Tech. Support :

http://tw.giga-byte.com/TechSupport/ServiceCenter.htm Non-Tech. Support(Sales/Marketing) :

http://ggts.gigabyte.com.tw/nontech.asp

WEB address : http://uk.giga-byte.com

#### The Netherlands

GIGA-BYTE TECHNOLOGY B.V.

Tech. Support :

http://tw.giga-byte.com/TechSupport/ServiceCenter.htm

Non-Tech. Support(Sales/Marketing): http://ggts.gigabyte.com.tw/nontech.asp

WEB address : http://www.giga-byte.nl

#### China • NINGBO G.B.T. TECH. TRADING CO., LTD. Tech. Support : http://tw.giga-byte.com/TechSupport/ServiceCenter.htm Non-Tech. Support(Sales/Marketing): http://ggts.gjgabyte.com.tw/nontech.asp WEB address : http://www.gigabyte.com.cn Shanghai TEL:+86-021-63410999 FAX: +86-021-63410100 Beiiina TEL:+86-10-62102838 FAX: +86-10-62102848 Wuhan TEL:+86-27-87851061 FAX: +86-27-87851330 GuangZhou TEL +86-20-87586074 FAX: +86-20-85517843 Chengdu TEL:+86-28-85236930 FAX: +86-28-85256822 Xian TEL:+86-29-85531943 FAX: +86-29-85539821 Shenvang TEL:+86-24-23960918 FAX: +86-24-23960918-809 Australia GIGABYTE TECHNOLOGY PTY, LTD. Tech. Support : http://tw.giga-byte.com/TechSupport/ServiceCenter.htm Non-Tech. Support(Sales/Marketing): http://ggts.gigabyte.com.tw/nontech.asp WEB address : http://www.giga-byte.com.au

#### • France

GIGABYTE TECHNOLOGY FRANCE S.A.R.L. Tech. Support : http://tw.giga-byte.com/TechSupport/ServiceCenter.htm Non-Tech. Support(Sales/Marketing): http://ggts.gigabyte.com.tw/nontech.asp WEB address : http://www.gigabyte.fr

#### Russia

Moscow Representative Office Of GIGA-BYTE Technology Co.. l td Tech. Support : http://tw.giga-byte.com/TechSupport/ServiceCenter.htm Non-Tech. Support(Sales/Marketing): http://ggts.gigabyte.com.tw/nontech.asp WEB address : http://www.gigabyte.ru Poland

Office of GIGA-BYTE TECHNOLOGY Co., Ltd. in POLAND Tech. Support : http://tw.giga-byte.com/TechSupport/ServiceCenter.htm Non-Tech. Support(Sales/Marketing) : http://ggts.gigabyte.com.tw/nontech.asp

WEB address : http://www.gigabyte.pl

#### Serbia & Montenegro •

Representative Office Of GIGA-BYTE Technology Co., Ltd. in SERBIA & MONTENEGRO

Tech. Support :

http://tw.giga-byte.com/TechSupport/ServiceCenter.htm

Non-Tech. Support(Sales/Marketing) :

http://ggts.gigabyte.com.tw/nontech.asp

WEB address: http://www.gigabyte.co.yu

#### **Czech Republic**

Representative Office Of GIGA-BYTE Technology Co., Ltd. in CZECH REPUBLIC

Tech. Support :

http://tw.giga-byte.com/TechSupport/ServiceCenter.htm

Non-Tech. Support(Sales/Marketing) :

http://ggts.gigabyte.com.tw/nontech.asp

WEB address: http://www.gigabyte.cz

#### Romania

Representative Office Of GIGA-BYTE Technology Co., Ltd. in Romania

Tech. Support :

http://tw.giga-byte.com/TechSupport/ServiceCenter.htm

Non-Tech. Support(Sales/Marketing) :

http://ggts.gigabyte.com.tw/nontech.asp

WEB address: http://www.gigabyte.com.ro